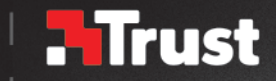

# Frequently asked questions: www.trust.com/21789/FAQ

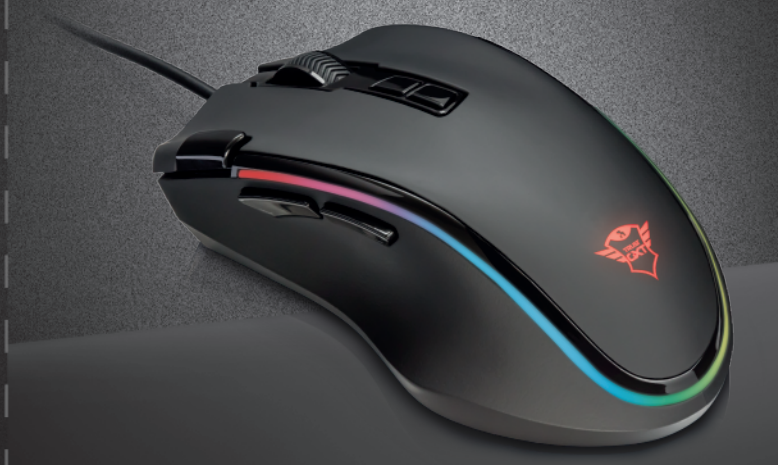

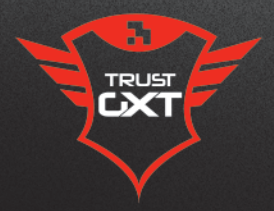

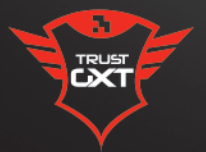

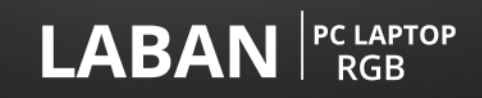

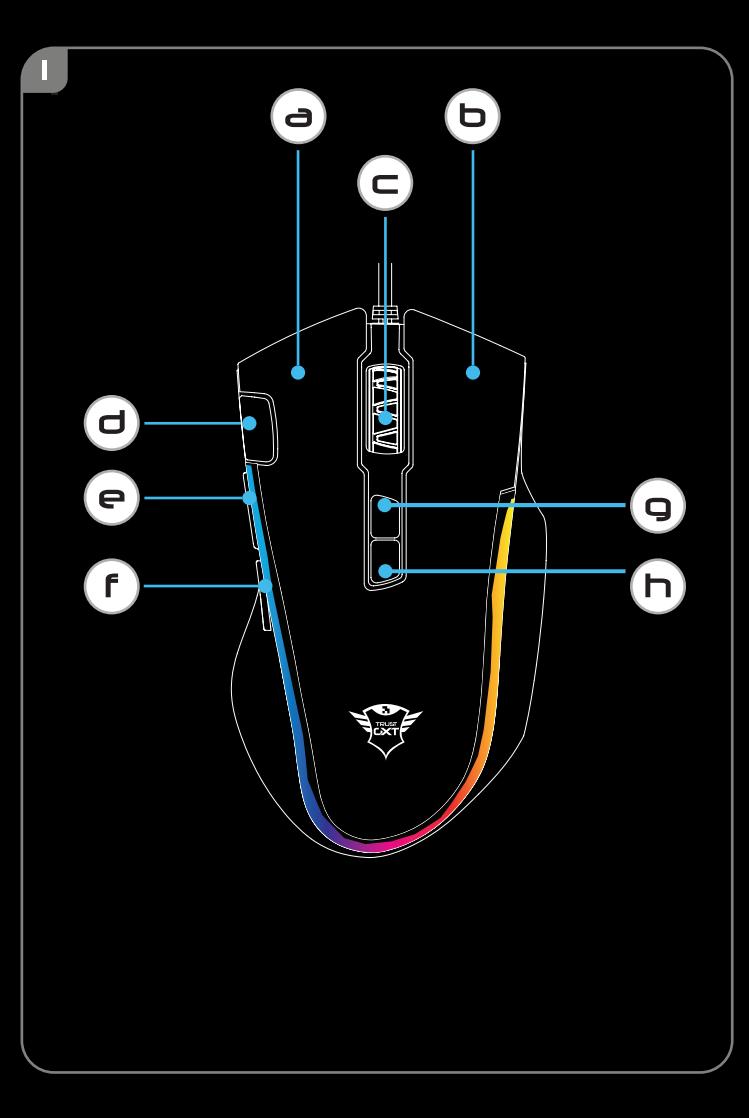

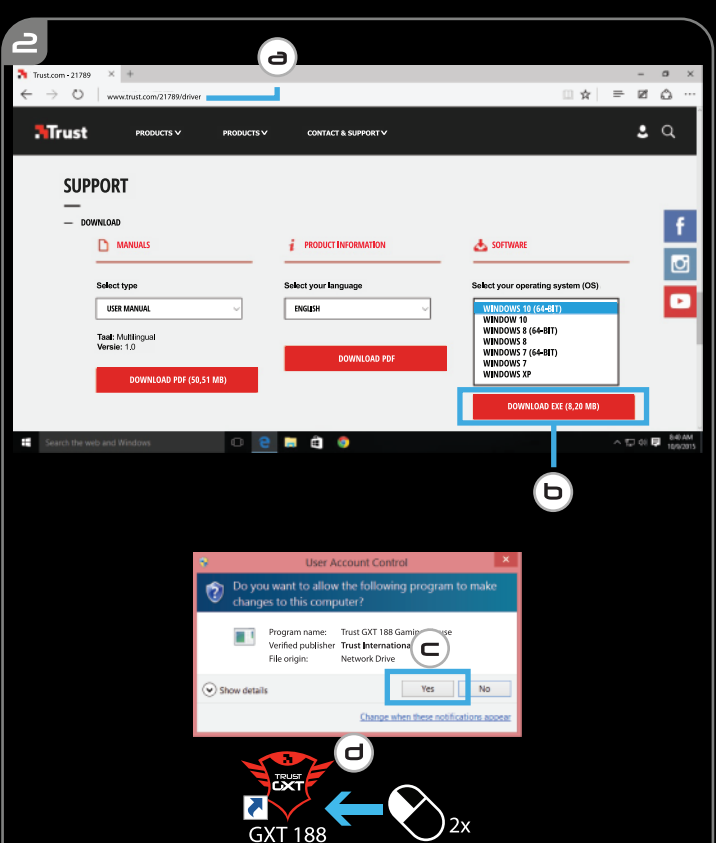

GXT 188<br>Gaming Mouse

 $\bullet$ **RESETALL** APPLY

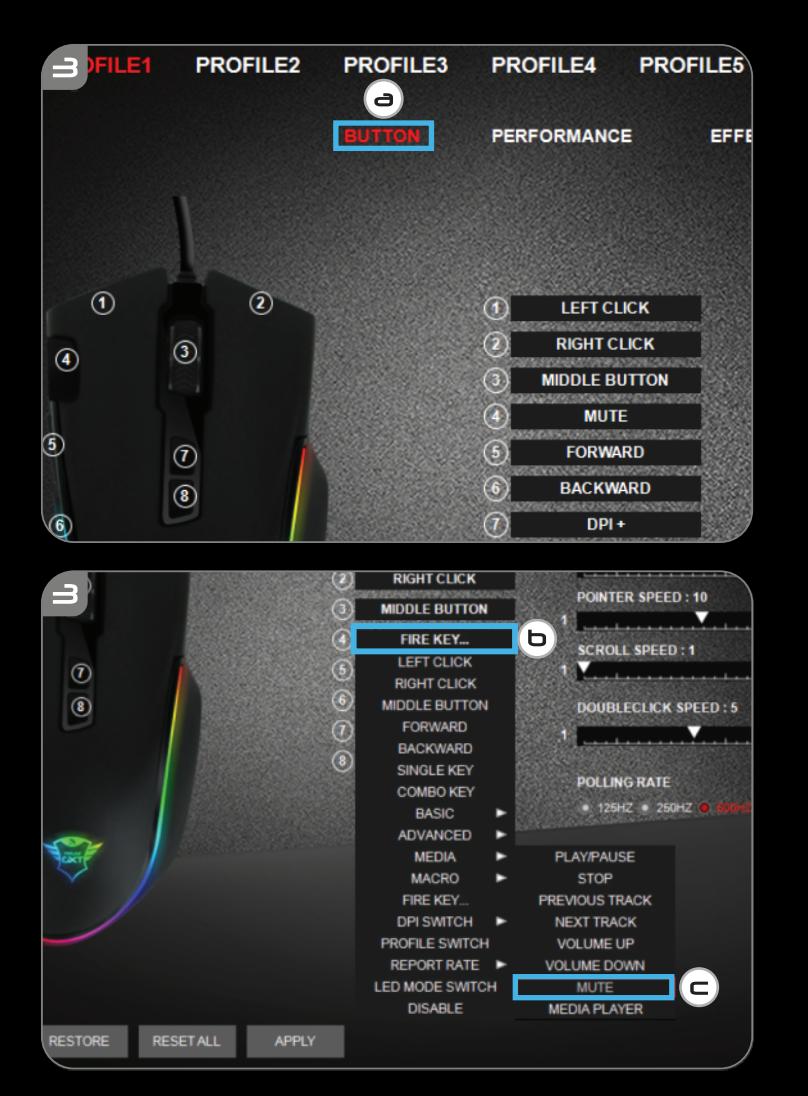

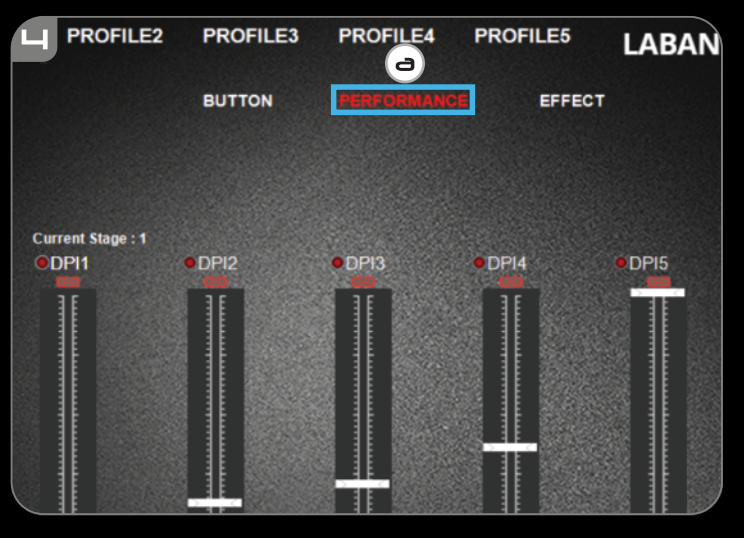

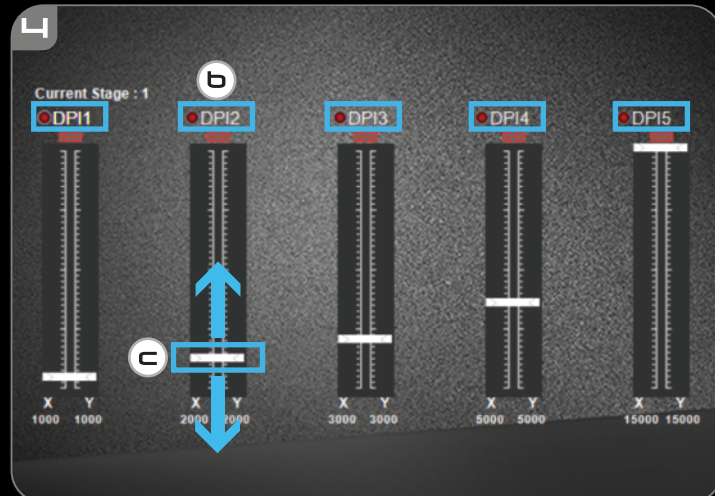

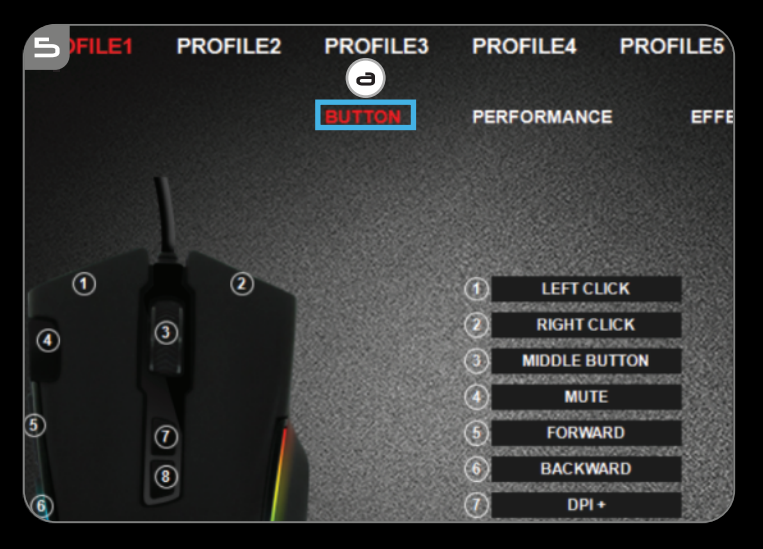

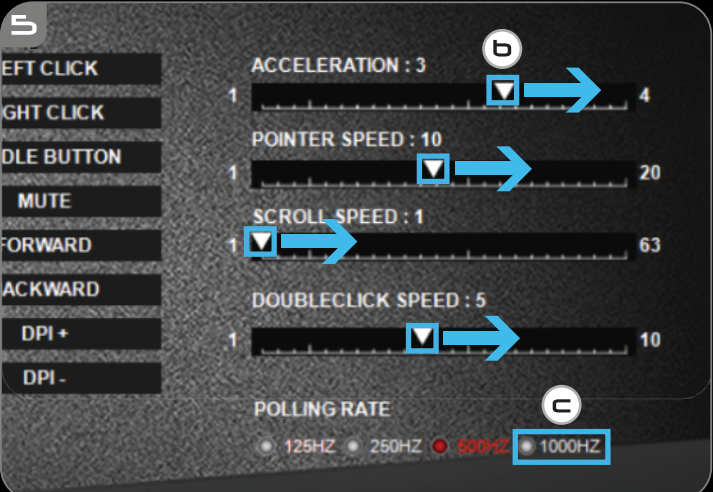

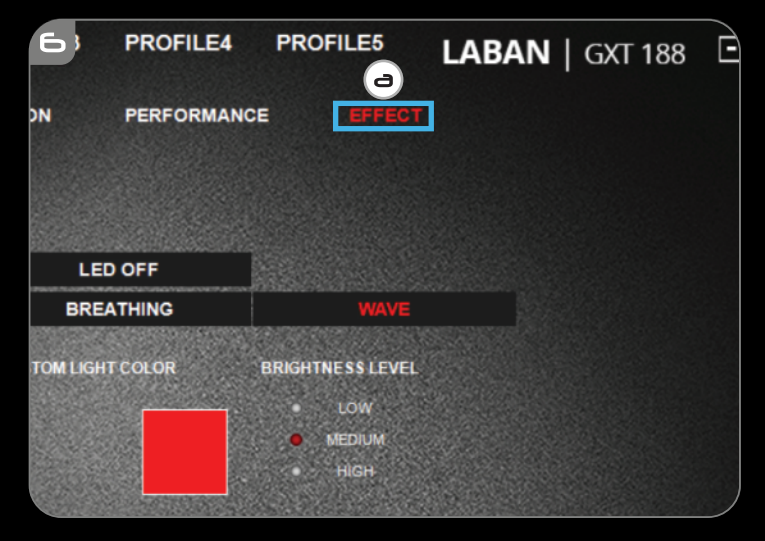

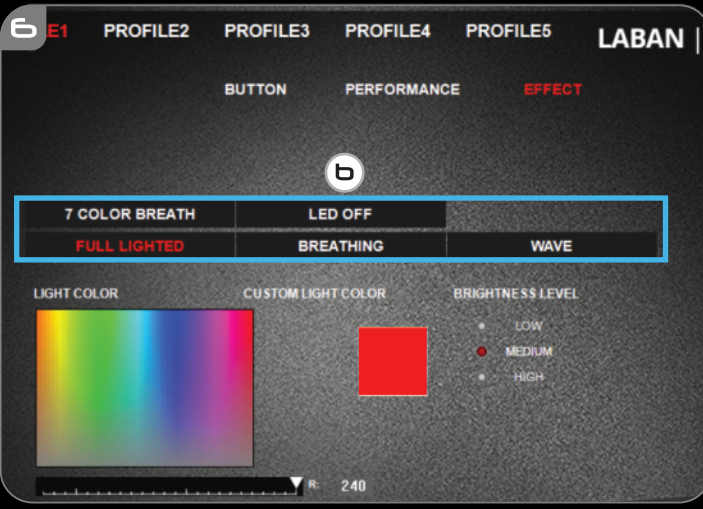

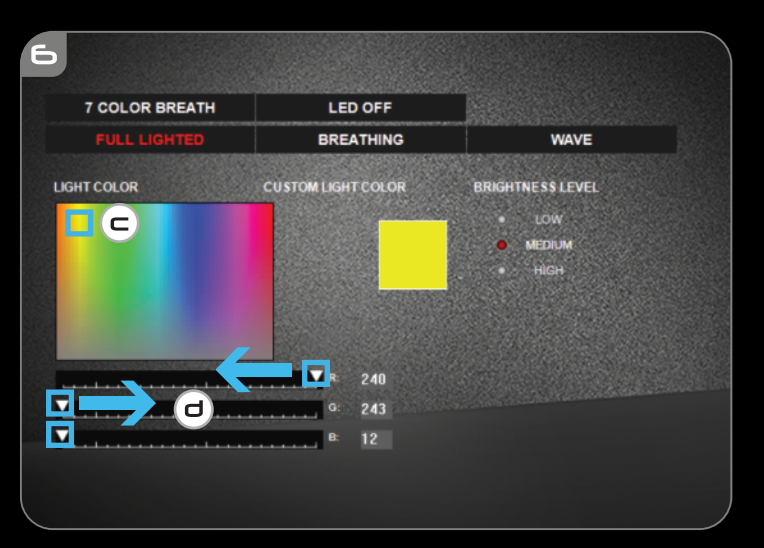

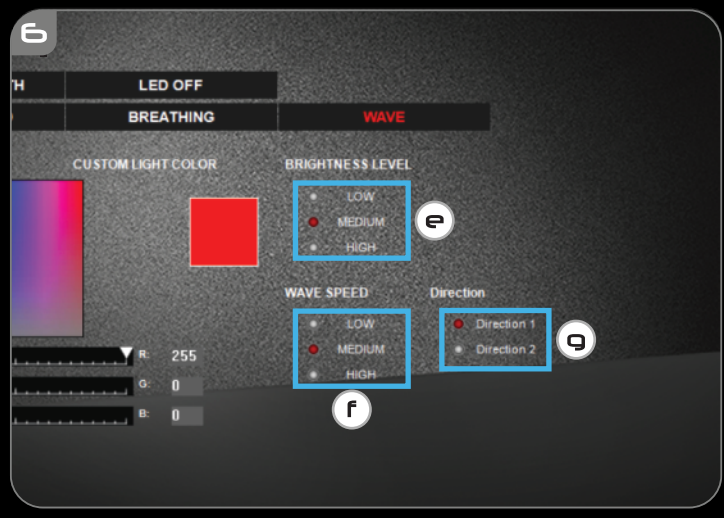

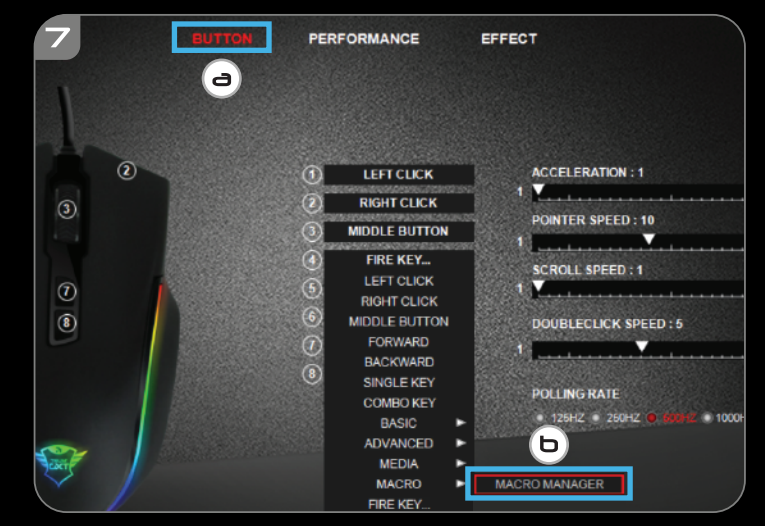

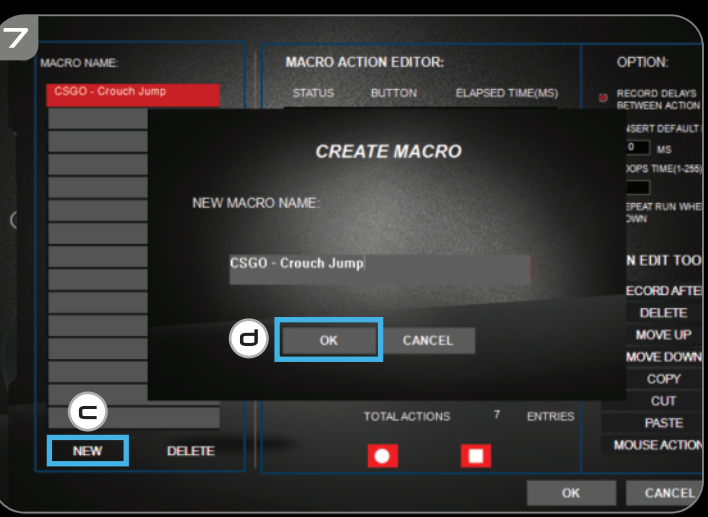

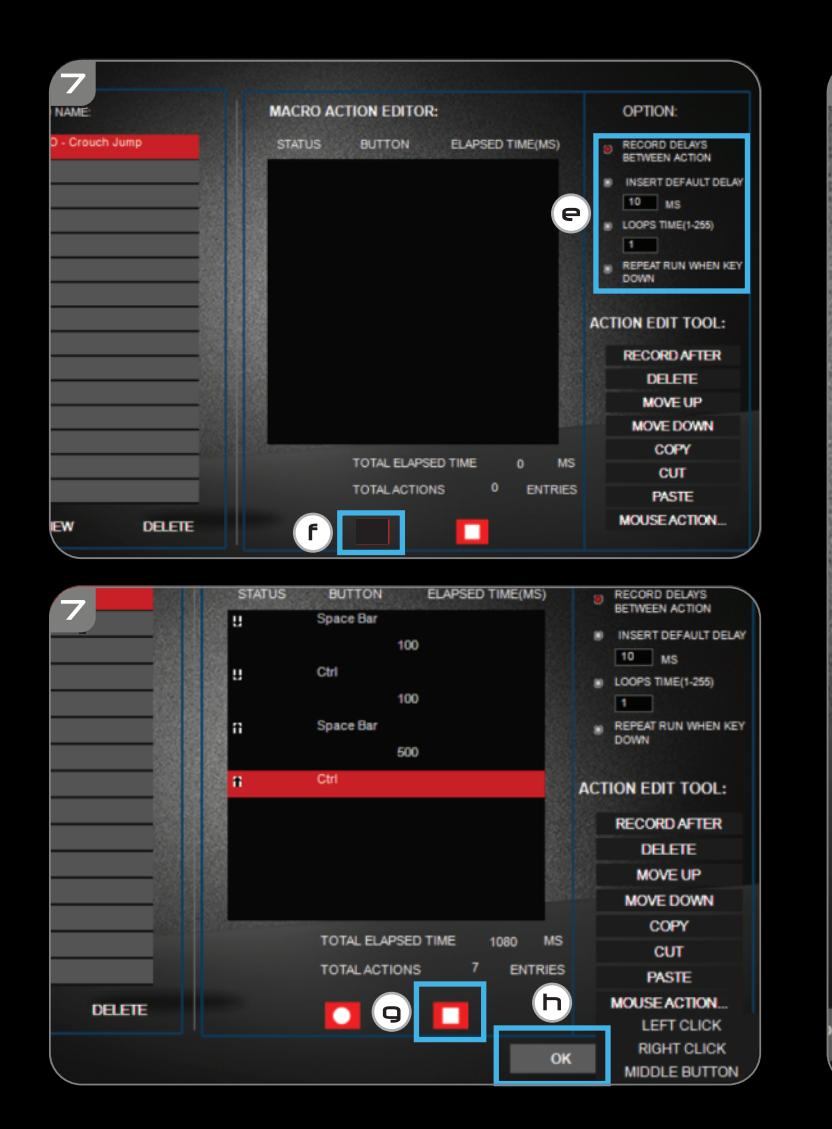

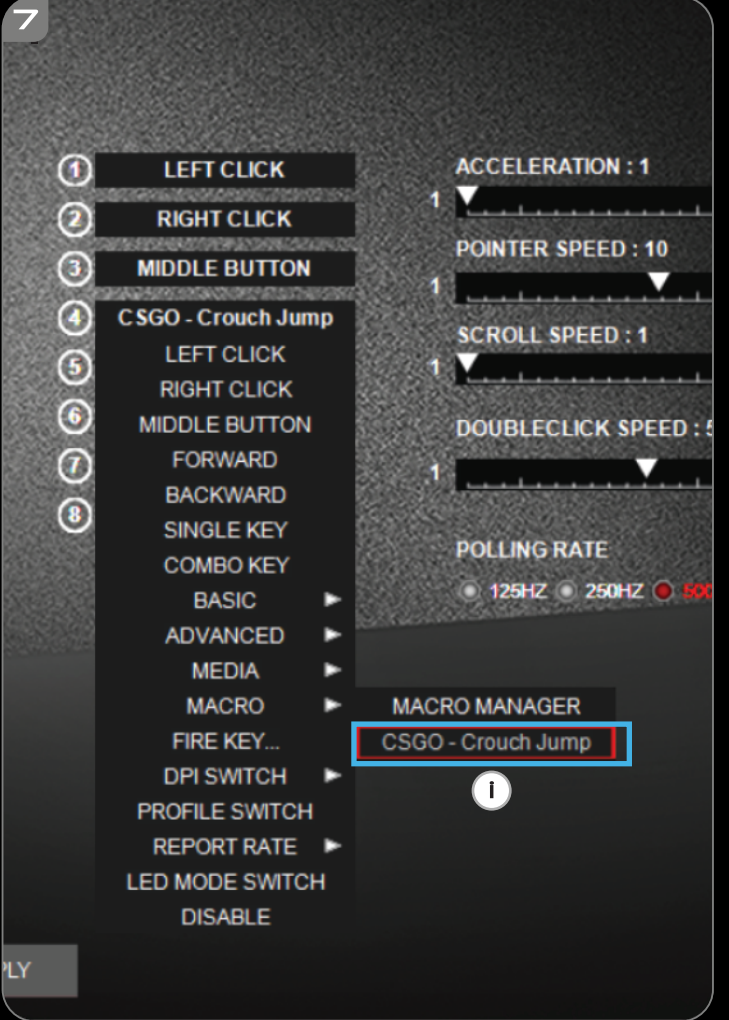

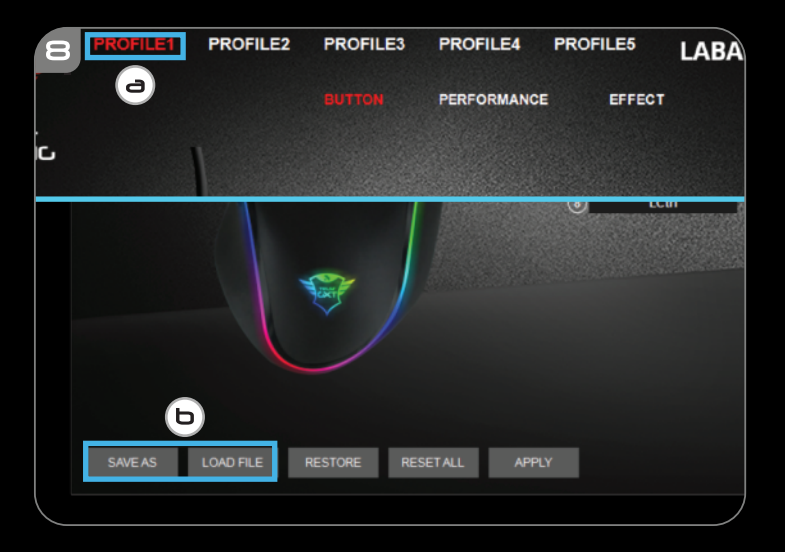

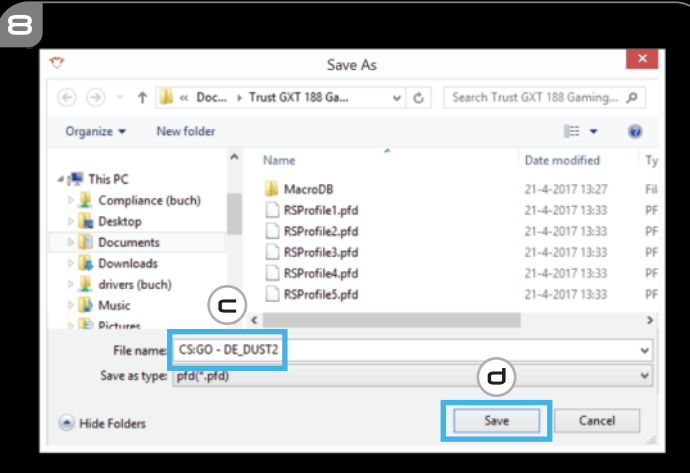

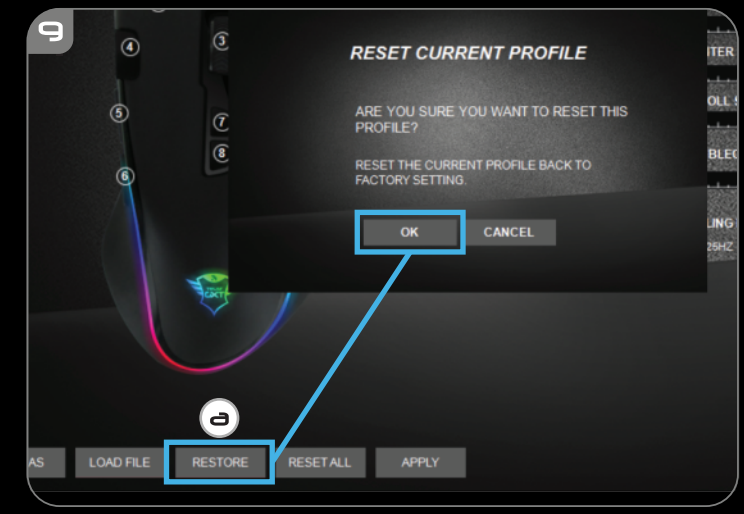

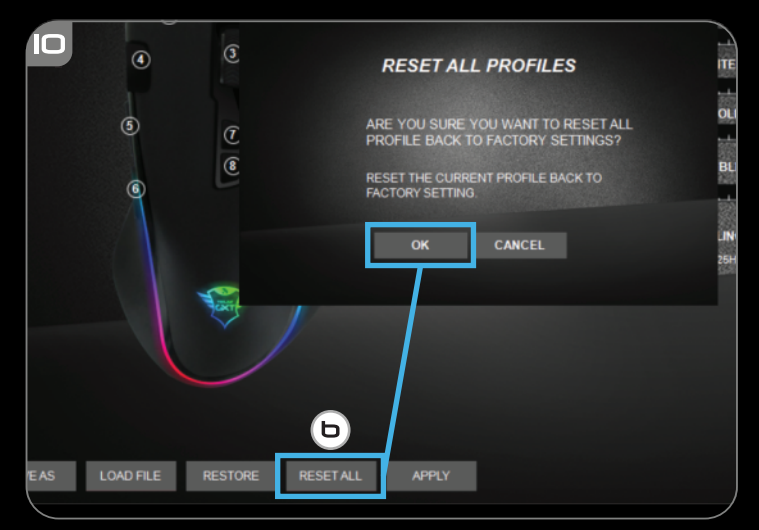

#### **1. Button layout**

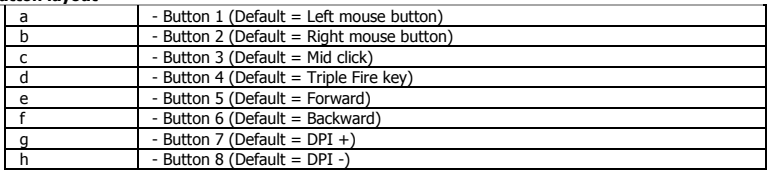

#### **2. Installation**

- **a** Open the internet browser and go t[o www.trust.com/21789/driver.](http://www.trust.com/21294/driver)
- **b** Click the "Download EXE" button to download the software.
- **c** Click on the "21789\_X.exe" and follow the installation wizard.
- **d** Click on the "GXT 188 Gaming Mouse" shortcut to start the software.
- **e** You can now start to configure the mouse. In the manual will be referred to 'Apply' to update the mouse.

1

Updating the mouse can take up to 20 seconds depending on your system.

#### **Button Programming**

- **3. Assign a function**
- **a** Click on the 'BUTTON' tab.
- **b** Click on the button you want to re-assign
- **c** Click on the function you want to assign.
	- Click on 'Apply', the mouse is being updated.
- $\blacktriangleright$ At least one button has to be assigned as "Left Click".

# **Minust**

#### **Report rate & DPI settings**

#### **4. DPI setting**

- **a** - Click on the 'PERFORMANCE' tab.
- **b** - Click on the checkbox next to the DPI number to enable or disable this DPI level.
- **c** - Change the DPI level by dragging the respective bar.
	- Click on 'Apply', the mouse is being updated.

LED colours indicate which DPI level is currently These indication colours cannot be changed;<br>=  $\log_{10}$ ь

- o GREEN<br>o RED
- $\circ$  RED = Level 2<br> $\circ$  RIUF = Level 3
- $\circ$  BLUE = Level 3
- $\circ$  TURQOISE = Level 4<br> $\circ$  PURPLE = Level 5
- $\circ$  PURPLE = Level 5

### **5. Other Settings**

- **a** Click on the 'BUTTON' tab.
- **b** Change the Acceleration, Windows pointer speed, Windows scroll speed or Windows doubleclick speed by dragging the respective cursor.
- **c** Change the Polling rate by clicking on the respective frequency.
	- Click on 'Apply', the mouse is being updated.

### **Light Settings**

## **6. Change the Light Effect**

- **a** Click on the 'EFFECT' tab.
- **b** Change the light mode.
- **c** Change the colour by clicking the color box or;
- **d** Change the colour by dragging the Red, Green or Blue cursor.
- **e** Change the LED brightness level.
- **f** Change the animation speed.
- **g** Change the wave direction.
	- Click on 'Apply', the mouse is being updated.

#### ь Light modes;

- 
- $\circ$  7 Color Breath = multiple colours breathing<br> $\circ$  Full lighted = one solid colour
- 
- 
- $\circ$  Full lighted = one solid colour<br> $\circ$  LED Off = disable LED  $\circ$  LED Off  $=$  disable LED
	-
- $\circ$  Breathing = one breathing colour<br> $\circ$  Wave = Rainbow wave effects  $\circ$  Wave = Rainbow wave effects
	- 2

### **Macro Settings**

- **7. Create a Macro (Store a sequence of keys in the software)**
- **a** - Go to the 'BUTTON' tab.
- **b** - Click on a button and then on 'MACRO MANAGER'.
- **c** - Click on 'NEW' to create a new macro.
- **d** - Fill in the name of the macro and click on 'OK'.
- **e** - Set the delay time between each action and/or the loop/repeat setting.
- **f**  $\overline{\phantom{a}}$  - Click  $\overline{\phantom{a}}$  to start recording the macro. Now enter your preferred macro sequence.
- **g** - Click to stop recording the macro. (max. 60 actions)
- **h** - Click 'OK' to return to the 'BUTTON' tab.
- **i** - The created macro is now available under the 'MACRO' function.
- To assign a macro follow step 3 of this manual.

### **Profile Settings**

#### **8. Select, Save or Load a profile**

- **a** Select one of the 5 profiles by clicking on the preferred profile.
- **b** Click on 'SAVE AS' to save a setup, Click on 'LOAD FILE' to load a setup.
- **c** Enter a name for the mouse setup you want to save, or choose the prefered profile to load.
- **d** Click on 'Save' to save the setup, click on 'Open' to load the setup.
	- Click on 'Apply'  $\rightarrow$  Your mouse setup is now saved or updated to your mouse.

#### **9. Restore default settings**

- **a** Click on 'RESTORE' to reset the current profile to factory default.
- **b** Click on 'RESET ALL' to reset all profiles to factory default.

# **Minust**

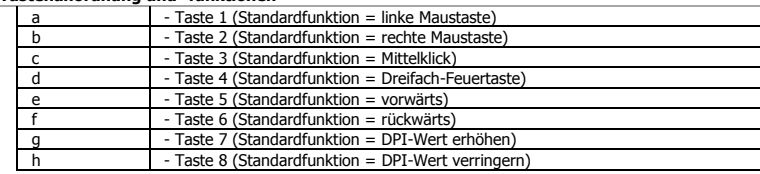

### **1. Tastenanordnung und -funktionen**

#### **2. Installation**

- **a** - Besuchen Sie mit Ihrem Internetbrowser die Website [www.trust.com/21789/driver.](http://www.trust.com/21294/driver)
- **b** - Klicken Sie auf die Schaltfläche "Download EXE", um die Software herunterzuladen.
- **c** - Klicken Sie auf "21789 X.exe" und folgen Sie den Anweisungen des Installationsassistenten.
- **d** - Klicken Sie auf die Verknüpfung "GXT 188 Gaming Mouse", um die Software zu starten.
- **e** Sie können nun mit der Konfiguration der Maus beginnen. In der Bedienungsanwendung wird in diesem Zusammenhang auf "Apply" verwiesen, um die Maus zu aktualisieren.
- Die Aktualisierung der Maus kann je nach dem von Ihnen verwendeten System bis zu 20 Sekunden ь dauern.

#### **Tastenprogrammierung**

#### **3. Zuweisen einer Funktion**

- **a** Klicken Sie auf den Menüreiter "BUTTON".
- **b** Klicken Sie auf die Taste, deren Funktion Sie ändern möchten.
- **c** Klicken Sie auf die Funktion, die Sie der Taste zuweisen möchten.
	- Klicken Sie auf "Apply". Die Maus wird nun aktualisiert.

Mindestens eine Taste muss als "Left Click" konfiguriert sein.

# **Minust**

#### **Abtastrate und DPI-Einstellungen**

#### **4. DPI-Einstellung**

- **a** - Klicken Sie auf den Menüreiter "PERFORMANCE".
- **b** - Klicken Sie auf das Auswahlkästchen neben dem DPI-Wert, um die betreffende DPI-Einstellung zu aktivieren oder zu deaktivieren.
- **c** - Verschieben Sie die entsprechende Leiste, um die DPI-Einstellung zu ändern.
	- Klicken Sie auf "Apply". Die Maus wird nun aktualisiert.
- Der aktuelle DPI-Wert wird über die LED-Farbe angezeigt. Die Farbzuweisung kann nicht geändert werden.
	- $\circ$  GRÜN = Stufe 1
	- $O = ROT =$  Stufe 2
	- $\circ$  BLAU = Stufe 3
	- $\circ$  TÜRKIS = Stufe 4
	- $\circ$  VIOLETT = Stufe 5

#### **5. Sonstige Einstellungen**

- **a** - Klicken Sie auf den Menüreiter "BUTTON".
- **b** Verschieben Sie den entsprechenden Cursor, um die Beschleunigung, die Windows-Zeigergeschwindigkeit, die Windows-Scrollgeschwindigkeit oder die Windows-Doppelklickgeschwindigkeit zu ändern.
- **c** Ändern Sie Abtastrate, indem Sie die entsprechende Frequenz anklicken.
	- Klicken Sie auf "Apply". Die Maus wird nun aktualisiert.

### **Lichteinstellungen**

#### **6. Ändern des Lichteffekts**

- **a** Klicken Sie auf den Menüreiter "EFFECT".
- **b** Ändern Sie den Beleuchtungsmodus.
- **c** Ändern Sie die Farbe, indem Sie das Farbkästchen anklicken, oder
- **d** Ändern Sie die Farbe, in dem Sie den Cursor für Rot, Grün oder Blau entsprechend verschieben.
- **e** Ändern Sie den LED-Helligkeitswert.
- **f** - Ändern Sie die Animationsgeschwindigkeit.
- **g** Ändern Sie die Welleneffektrichtung.
	- Klicken Sie auf "Apply". Die Maus wird nun aktualisiert.

#### ь Beleuchtungsmodus:

- o 7 Color Breath = mehrere Farben, pulsierend
- $\circ$  Full lighted = eine Farbe, dauerhaft leuchtend
- $\circ$  LED Off = LED ausschalten
- $\circ$  Breathing = eine Farbe, pulsierend
- o Wave = Regenbogen-Welleneffekte

#### **Makro-Einstellungen**

#### **7. Erstellen eines Makros (Speichern einer Tastenfolge in der Software)**

- **a** - Gehen Sie zur Registerkarte "BUTTON".
- **b** - Klicken Sie auf eine Taste und dann auf "MACRO MANAGER".
- **c** - Klicken Sie auf "NEW", um ein neues Makro zu erstellen.
- **d** - Geben Sie einen Namen für das neue Makro ein und klicken Sie auf "OK".
- **e** - Stellen Sie die Verzögerungszeit zwischen den einzelnen Aktionen und/oder die Anzahl der gewünschten Wiederholungen ein.
- **f** - Klicken Sie auf **Dum mit der Aufzeichnung des Makros zu beginnen.** Führen Sie nun die gewünschte Makrosequenz aus.
- **g** - Klicken Sie auf **D**, um die Aufzeichnung des Makros zu beenden. (max. 60 Aktionen)
- **h** - Klicken Sie auf "OK", um zur Registerkarte "BUTTON" zurückzukehren.
- **i** - Das erstellte Makro ist jetzt unter der Funktion "MACRO" verfügbar.
- Um ein Makro zuzuweisen, befolgen Sie Schritt 3 im vorliegenden Handbuch.

#### **Profil-Einstellungen**

#### **8. Profile auswählen, speichern und laden**

- **a** - Wählen Sie eines der 5 Profile aus, indem Sie auf das gewünschte Profil klicken.
- **b** Klicken Sie auf "SAVE AS", um eine Konfiguration zu speichern, oder klicken Sie auf "LOAD FILE", um eine Konfiguration zu laden.
- **c** Geben Sie einen Namen für die zu speichernde Mauskonfiguration ein bzw. wählen Sie das zu ladende Profil aus.
- **d** Klicken Sie auf "Save", um die Konfiguration zu speichern oder klicken Sie auf "Open", um die Konfiguration zu laden.

- Klicken Sie auf "Apply".  $\rightarrow$  Ihre Mauskonfiguration wird nun gespeichert oder auf Ihrer Maus aktualisiert.

#### **9. Wiederherstellen der Standardeinstellungen**

- **a** - Klicken Sie auf "RESTORE", um das aktuelle Profil auf seine werkseitigen Grundeinstellungen zurückzusetzen.
- **b** Klicken Sie auf "RESET ALL", um alle Profile auf ihre werkseitigen Grundeinstellungen zurückzusetzen.

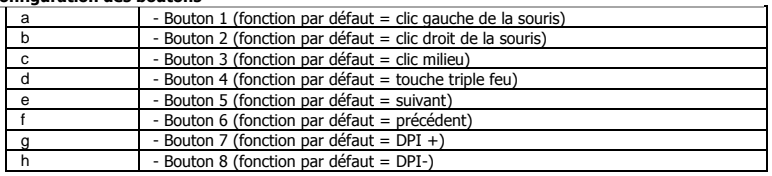

## **1. Configuration des boutons**

#### **2. Installation**

- **a** - Ouvrez le navigateur Internet et allez à l'adresse [www.trust.com/21789/driver.](http://www.trust.com/21294/driver)
- **b** - Cliquez sur le bouton « Download EXE » pour télécharger le logiciel.
- **c** - Cliquez sur « 21789\_X.exe » et suivez l'assistant d'installation.
- **d** - Cliquez sur le raccourci « GXT 188 Gaming Mouse » pour démarrer le logiciel.
- **e** - Vous pouvez maintenant configurer la souris. Conformément au manuel, le bouton « Apply » [appliquer] permet de mettre à jour la souris.
- En fonction de votre système, la mise à jour de la souris peut prendre jusqu'à 20 secondes.

## **Programmation des boutons**

#### **3. Attribuer une fonction**

- **a** - Cliquez sur l'onglet « BUTTON » [bouton].
- **b** Cliquez sur le bouton que vous souhaitez réattribuer.
- **c** Cliquez sur la fonction que vous souhaitez attribuer.
	- Cliquez sur « Apply » [appliquer], la souris est mise à jour.

Au moins un bouton doit être attribué comme « Left Click » [clic gauche].  $\blacksquare$ 

# **Minust**

#### **Le taux de rapport & et les paramètres DPI**

- **4. Paramètres DPI**
- **a** - Cliquez sur l'onglet « PERFORMANCE ».
- **b** - Cochez ou décochez la case en face du numéro DPI pour activer ou désactiver ce niveau de DPI.
- **c** - Modifier le niveau de DPI en faisant glisser la barre concernée.
	- Cliquez sur « Apply » [appliquer], la souris est mise à jour.
- ь Les voyants de couleur indiquent quel niveau de DPI est actuellement activé. Ces couleurs d'indication ne peuvent pas être modifiées.
	- $\circ$  VERT = Niveau 1
	- $\circ$  ROUGE = Niveau 2
	- $\circ$  BLEU = Niveau 3
	-
	- o TURQUOISE<br>o Violet  $\circ$  VIOLET = Niveau 5

#### **5. Autres paramètres**

- **a** - Cliquez sur l'onglet « BUTTON » [bouton].
- **b** Modifier l'accélération, la vitesse du pointeur Windows, la vitesse de défilement Windows ou la vitesse du double-clic Windows en déplaçant le curseur concerné.
- **c** Modifier le taux de Réponse en cliquant sur la fréquence concernée.
	- Cliquez sur « Apply » [appliquer], la souris est mise à jour.

#### **Paramètres de luminosité**

#### **6. Modifier l'effet d'éclairage**

- **a** Cliquez sur l'onglet « EFFECT » [effet].
- **b** Modifier le mode d'éclairage.
- **c** Modifier la couleur en cliquant sur la case couleur, ou ;
- **d** Modifier la couleur en déplaçant le curseur Rouge, Vert ou Bleu.
- **e** Modifier le degré de luminosité LED.
- **f** - Modifier la vitesse d'animation.
- **g** Modifier le sens des vagues.
	- Cliquez sur « Apply » [appliquer], la souris est mise à jour.

#### Modes d'éclairage :  $\blacksquare$

- $\circ$  7 Color Breath [Clignotement de 7 couleurs]  $=$  clignotement de plusieurs couleurs
- o Full lighted [entièrement éclairé] = une couleur constante<br>
a LLED Off ILED éteintes
- o LED Off [LED éteintes]<br>
o Breathing [Clignotant]
- $\circ$  Breathing [Clignotant]  $=$  une couleur clignotante
- 
- 
- 
- 
- 
- o Wave [Vague] = Effets de vague arc-en-ciel

### **Paramètres des macros**

- **7. Créer une macro** *(enregistrer une série de touches dans le logiciel)*
- **a** - Allez à l'onglet « BUTTON » [bouton].
- **b** - Cliquez sur un bouton, puis sur « MACRO MANAGER » [gestionnaire des macros].
- **c** - Cliquez sur « NEW » [nouveau] pour créer une nouvelle macro.
- **d** - Renseignez le nom de la macro, puis cliquez sur « OK ».
- **e** - Paramétrez le délai entre chaque action et/ou le paramètre des boucles/répétitions.
- **f** - Cliquez sur **pour commencer à enregistrer la macro. Saisissez à présent votre séquence de macros** préférée.
- **g** - Cliquez sur **pour arrêter d'enregistrer la macro.** (60 actions max.)
- **h** - Cliquez sur « OK » pour revenir à l'onglet « BUTTON » [bouton].
- **i** - La macro créée est à présent disponible sous la fonction « MACRO ».
- Pour attribuer une macro, suivez l'étape 3 de ce manuel.

### **Paramètres du profil**

- **8. Sélectionner, enregistrer ou charger un profil**
- **a** - Sélectionnez l'un des 5 profils en cliquant sur le profil souhaité.
- **b** - Cliquez sur « SAVE AS » [enregistrer sous] pour enregistrer une configuration. Cliquez sur « LOAD FILE » [charger le fichier] pour charger une configuration.
- **c** - Entrez un nom pour la configuration de la souris que vous souhaitez enregistrer, ou choisissez le profil souhaité à charger.
- **d** - Cliquez sur « Save » [enregistrer] pour enregistrer la configuration, cliquez sur « Open » [ouvrir] pour charger la configuration.

- Cliquez sur « Apply » [appliquer] → Votre configuration de souris est à présent enregistrée ou mise à jour dans votre souris.

#### **9. Restaurer les paramètres par défaut**

- **a** - Cliquez sur « RESTORE » [restaurer] pour restaurer les paramètres par défaut pour le profil actuel.
- **b** Cliquez sur « RESET ALL » [tout réinitialiser] pour restaurer les paramètres par défaut pour tous les profils.

**Minust** 

# **1. Layout dei pulsanti**

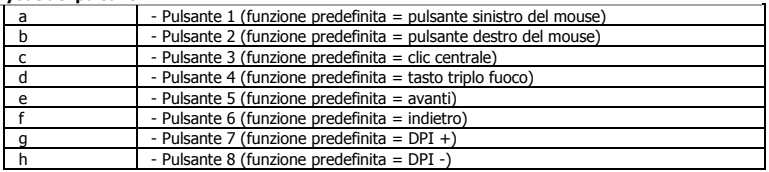

### **2. Installazione**

- **a** Aprire il browser Internet e andare su www.trust.com/21789/driver.
- **b** Fare clic sul pulsante "Download EXE" per scaricare il software.
- **c** Fare clic su "21789\_X.exe" e seguire la procedura di installazione guidata.
- **d** - Fare clic sulla scelta rapida "GXT 188 Gaming Mouse" per avviare il software.
- **e** Ora è possibile iniziare a configurare il mouse. Nel manuale si fa riferimento al comando 'Apply' per aggiornare il mouse.
- L'aggiornamento del mouse può richiedere fino a 20 secondi, a seconda del sistema in uso.  $\blacktriangleright$

#### **Programmazione dei pulsanti**

- **3. Assegnazione di una funzione**
- **a** Fare clic sulla scheda 'BUTTON'.
- **b** Fare clic sul pulsante che si desidera riassegnare.
- **c** Fare clic sulla funzione che si desidera assegnare.
	- Fare clic su 'Apply'. Il mouse viene aggiornato.
- È necessario assegnare almeno un pulsante al comando "Left Click".

# **Minust**

#### **Frequenza di report e impostazioni DPI**

#### **4. Impostazione DPI**

- **a** - Fare clic sulla scheda 'PERFORMANCE'.
- **b** - Fare clic sulla casella accanto al numero DPI per attivare o disattivare questo livello DPI.
- **c** - Modificare il livello DPI trascinando la relativa barra.
	- Fare clic su 'Apply'. Il mouse viene aggiornato.

► I colori dei LED indicano il livello DPI attualmente in uso. Questi colori non possono essere modificati.

- $\circ$  VERDE = Livello 1<br> $\circ$  ROSSO = Livello 2  $\circ$  ROSSO = Livello 2<br> $\circ$  RULL = Livello 3  $\circ$  BLU = Livello 3<br> $\circ$  TURCHESE = Livello 4
- o TURCHESE  $\circ$  VIOLA = Livello 5

### **5. Altre impostazioni**

- **a** Fare clic sulla scheda 'BUTTON'.
- **b** Modificare l'Accelerazione, la velocità del cursore Windows, la velocità di scorrimento di Windows o la velocità di doppio clic di Windows trascinando il rispettivo cursore.
- **c** Modificare la Frequenza di polling facendo clic sul relativo valore di frequenza.
	- Fare clic su 'Apply'. Il mouse viene aggiornato.

### **Impostazioni della luce**

- **6. Modifica dell'Effetto luminoso**
- **a** Fare clic sulla scheda 'EFFECT'.
- **b** Modificare la modalità di luce.
- **c** Modificare il colore facendo clic sulla casella del colore, oppure;
- **d** Modificare il colore trascinando il cursore Rosso, Verde o Blu.
- **e** Modificare il livello di luminosità del LED.
- **f** Modificare la velocità di animazione.
- **g** Modificare la direzione dell'onda.
	- Fare clic su 'Apply'. Il mouse viene aggiornato.

# Modalità di luce:<br>
2 Color Breath

- 
- $\circ$  7 Color Breath = più colori lampeggianti<br>  $\circ$  Full lighted = un colore fisso
- $\circ$  Full lighted = un colore fisso
- $\circ$  LED Off  $=$  LED disattivato
- $\circ$  Breathing  $=$  un colore lampeggiante
- $\circ$  Wave = effetti Onda arcobaleno

# **Minust**

### **Impostazioni delle macro**

- **7. Creazione di una Macro (Memorizzazione di una sequenza di tasti nel software)**
- **a** - Accedere alla scheda 'BUTTON'.
- **b** - Fare clic su un pulsante, quindi su 'MACRO MANAGER'.
- **c** Fare clic su 'NEW' per creare una nuova macro.
- **d** - Inserire il nome della macro e fare clic su 'OK'.
- **e** - Impostare il ritardo tra un'azione e l'altra e/o l'impostazione di ciclo/ripetizione.
- **f** - Fare clic su **O** per iniziare a registrare la macro. A questo punto, inserire la sequenza macro preferita.
- **g** - Fare clic su  $\Box$  per interrompere la registrazione della macro. (max. 60 azioni)
- **h** - Fare clic su 'OK' per tornare alla scheda 'BUTTON'.
- **i** - La macro creata sarà disponibile sotto la funzione 'MACRO'.
- Per assegnare una macro, seguire la Fase 3 del presente manuale.

### **Impostazioni dei profili**

- **8. Selezionare, salvare o caricare un profilo**
- **a** - Selezionare uno dei 5 profili facendo clic su quello preferito.
- **b** Fare clic su 'SAVE AS' per salvare una configurazione, fare clic su 'LOAD FILE' per caricare una configurazione.
- **c** Inserire un nome per la configurazione del mouse che si desidera salvare oppure scegliere il profilo preferito da caricare.
- **d** Fare clic su 'Save' per salvare una configurazione, fare clic su 'Open' per caricare la configurazione. - Fare clic su 'Apply'  $\rightarrow$  La configurazione del mouse è stata salvata o aggiornata.

#### **9. Ripristino delle impostazioni di default**

- **a** - Fare clic su 'RESTORE' per ripristinare le impostazioni di fabbrica del profilo corrente.
- **b** Fare clic su 'RESET ALL' per ripristinare le impostazioni di fabbrica di tutti i profili.

# **Minust**

### **1. Distribución de los botones**

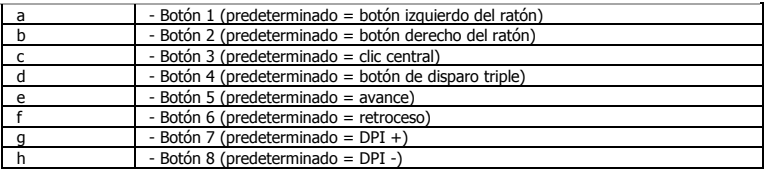

### **2. Instalación**

- **a** - Abra el navegador de Internet y visit[e www.trust.com/21789/driver.](http://www.trust.com/21294/driver)
- **b** - Haga clic en el botón "Download EXE" para descargar el software.
- **c** Haga clic en el archivo "21789\_X.exe" y siga el asistente de instalación.
- **d** - Haga clic en el acceso directo "GXT 188 Gaming Mouse" para iniciar el software.
- **e** Ahora podrá comenzar a configurar el ratón. En el manual se hará referencia a la función "Apply" [Aplicar] para actualizar el ratón.
- La actualización del ratón puede tardar hasta 20 segundos, en función del sistema. ь

#### **Programación de botones**

### **3. Asignación de una función**

- **a** - Haga clic en la ficha "BUTTON" [BOTÓN].
- **b** Haga clic en el botón que desee reasignar.
- **c** Haga clic en la función que desee asignar.
	- Haga clic en "Apply" [Aplicar] y el ratón se actualizará.
- $\blacktriangleright$ Al menos un botón se debe asignar como "Left Click" [Clic izquierdo].

# **Minust**

#### **Configuración de la tasa de muestreo y DPI**

#### **4. Ajuste de DPI**

- **a** - Haga clic en la ficha "PERFORMANCE" [RENDIMIENTO.
- **b** - Haga clic en la casilla de verificación situada junto al número de DPI para habilitar o deshabilitar este nivel de DPI.
- **c** - Cambie el nivel de DPI arrastrando la barra correspondiente.
	- Haga clic en "Apply" [Aplicar] y el ratón se actualizará.
- Los colores del LED indican qué nivel de DPI se encuentra activado. Estos colores no se pueden modificar.

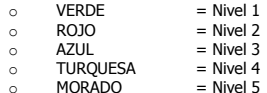

#### **5. Otros ajustes**

- **a** Haga clic en la ficha "BUTTON" [BOTÓN].
- **b** Cambie las opciones Acceleration [Aceleración], Windows pointer speed [Velocidad del cursor de Windows], Windows scroll speed [Velocidad de desplazamiento de Windows] o Windows doubleclick speed [Velocidad de doble clic de Windows]arrastrando el cursor correspondiente.
- **c** Cambie el valor de Polling rate [Tasa de sondeo] haciendo clic en la frecuencia correspondiente. - Haga clic en "Apply" [Aplicar] y el ratón se actualizará.

### **Configuración de iluminación**

#### **6. Cambio del efecto de iluminación**

- **a** Haga clic en la ficha "EFFECT" [EFECTO].
- **b** Cambie el modo de iluminación.
- **c** Cambie el color haciendo clic en la casilla del color; o
- **d** Cambie el color arrastrando el cursor rojo, verde o azul.
- **e** Cambie el nivel de brillo del LED.
- **f** Cambie la velocidad de la animación.
- **g** Cambie la dirección de la ola.
	- Haga clic en "Apply" [Aplicar] y el ratón se actualizará.

## Modos de iluminación:

- $\circ$  7 Color Breath [Siete colores dinámicos] = encendido y apagado de varios colores<br> $\circ$  = Full lighted [Iluminación completa] = un color sólido o Full lighted [Iluminación completa]
	-
	-
- $\circ$  LED Off [LED desactivado] = deshabilitar el LED<br> $\circ$  Breathing [Dinámico] = un color dinámico
	-
- o Breathing [Dinámico]<br>o Wave [Ola] o Wave [Ola] = efectos de ola de arcoíris
	-
- 
- 14

### **Configuración de macros**

#### **7. Creación de una macro (guardar una secuencia de teclas en el software)**

- **a** - Vaya a la ficha "BUTTON" [BOTÓN].
- **b** - Haga clic en un botón y, a continuación, en "MACRO MANAGER" [ADMINISTRADOR DE MACROS].
- **c** - Haga clic en "NEW" [Nueva] para crear una nueva macro.
- **d** - Escriba el nombre de la nueva macro y haga clic en "OK" [Aceptar].
- **e** - Establezca el tiempo de retraso entre cada acción o el ajuste de repetición o bucle.
- **f**  $-$  Haga clic en  $\Box$  para empezar a grabar la macro. Ahora, introduzca la secuencia de macro que desea.
- **g**  $-$  Haga clic en  $\Box$  para detener la grabación de la macro (máx. 60 acciones).
- **h** - Haga clic en "OK" para volver a la ficha "BUTTON" [BOTÓN].
- **i** - La macro creada estará disponible en la función "MACRO" [MACRO].
- Para asignar una macro, siga el paso 3 de este manual.

### **Configuración de perfil**

- **8. Seleccionar, guardar o cargar un perfil**
- **a** - Seleccione uno de los cinco perfiles haciendo clic en el perfil que desee.
- **b** Haga clic en "SAVE AS" [GUARDAR COMO] para guardar una configuración, o en "LOAD FILE" [CARGAR ARCHIVO] para cargar una configuración.
- **c** Escriba el nombre de la configuración del ratón que desee guardar, o elija el perfil que desee cargar.
- **d** Haga clic en "Save" [Guardar] para guardar la configuración, o en "OPEN" [ABRIR] para cargar la configuración.

- Haga clic en "APPLY" [APLICAR]. → La configuración del ratón se guarda o actualiza en el ratón.

#### **9. Restaurar configuración predeterminada**

- **a** - Haga clic en "RESTORE" [RESTAURAR] para restablecer el perfil actual a los valores predeterminados de fábrica.
- **b** Haga clic en "RESET ALL" [RESTABLECER TODO] para restablecer todos los perfiles a los valores predeterminados de fábrica.

# **Minust**

#### **1. Esquema dos botões**

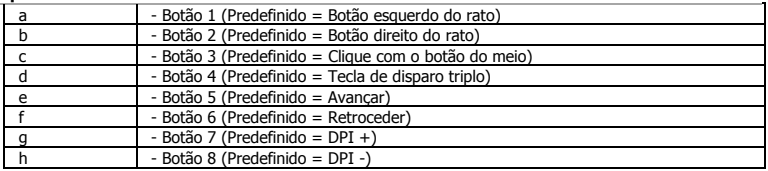

### **2. Instalação**

- **a** Abra o browser de Internet e vá a <u>www.trust.com/21789/driver</u>.
- **b** Clique no botão " Download EXE" para transferir o software.
- **c** Clique em "21789\_X.exe" e siga o assistente de instalação.
- **d** Clique no atalho "GXT 188 Gaming Mouse" para iniciar o software.
- **e** Pode agora iniciar a configuração do rato. No manual, será encaminhado para 'Apply', para atualizar o rato.
- A atualização do rato pode demorar até 20 segundos dependendo do seu sistema. ►

#### **Programar botões**

- **3. Atribuir uma função**
- **a** Clique no separador 'BUTTON'.
- **b** Clique no botão que pretende reconfigurar
- **c** Clique na função que pretende atribuir.
	- Clique 'Apply'; o rato está a ser atualizado.
- $\blacktriangleright$ Tem de ser atribuído pelo menos um botão como "Left Click".

### **Taxa de relatório e Definições de DPI**

- **4. Definição de DPI**
- **a** - Clique no separador 'PERFORMANCE'.
- **b** - Clique na caixa de verificação ao lado do número de DPI para ativar ou desativar esse nível de DPI.
- **c** - Altere o nível de DPI clicando na respetiva barra.
	- Clique 'Apply'; o rato está a ser atualizado.

As cores de LED indicam qual é o nível de DPI atual. Estas cores indicativas não podem ser  $\blacktriangleright$ alteradas;

- $\circ$  VERDE = Nível 1<br> $\circ$  VERMELHO = Nível 2  $\circ$  VFRMELHO  $\circ$  AZUL = Nível 3<br> $\circ$  TUROUESA = Nível 4
- o TURQUESA<br>e ROXO  $\circ$  ROXO = Nível 5

#### **5. Outras definições**

- **a** - Clique no separador 'BUTTON'.
- **b** Altere a Aceleração, a velocidade do ponteiro do Windows, a velocidade de deslocamento do Windows ou o duplo clique do Windows movimentando o respetivo cursor.
- **c** Altere a Polling rate clicando na respetiva frequência.
	- Clique em 'Apply'; o rato está a ser atualizado.

### **Definições de iluminação**

- **6. Altere os efeitos de iluminação**
- **a** Clique no separador 'EFFECT'.
- **b** Altere o modo de iluminação.
- **c** Altere a cor clicando na respetiva caixa ou;
- **d** Altere a cor movimentando o cursor do Vermelho, Verde ou Azul.
- **e** Altere o nível de brilho do LED.
- **f** Altere a velocidade de animação.
- **g** Altere a direção da onda.
	- Clique 'Apply'; o rato está a ser atualizado.

# Modos de iluminação;<br>
a 7 Color Breath

- $\circ$  7 Color Breath = várias cores a pulsar<br>  $\circ$  Full lighted = uma cor sólida
- $\circ$  Full lighted  $=$  uma cor sólida
- $\circ$  LED Off  $=$  LED desativado
- $\circ$  Breathing  $=$  uma cor a pulsar
	-
- $\circ$  Wave = efeitos de onda arco-íris

### **Definições de macros**

- **7. Criar uma macro (Guardar uma sequência de teclas no software)**
- **a** - Vá ao separador 'BUTTON'.
- **b** - Clique num botão e, em seguida, em 'MACRO MANAGER'.
- **c** - Clique em 'New' [NOVO] para criar uma nova macro.
- **d** - Introduza o nome da macro e clique em 'OK'.
- **e** - Defina o tempo de atraso entre cada ação e/ou a configuração do ciclo/repetição.
- **f** - Clique em **O** para começar a gravar a macro. Agora, introduza a sequência de macro preferida.
- **g** - Clique em **para parar de gravar a macro.** (máx. 60 ações)
- **h** - Clique em 'OK' para voltar ao separador 'BUTTON'.
- **i** - A macro criada está disponível na função 'MACRO'.
- Para atribuir uma macro, siga o passo 3 deste manual.

#### **Definições de perfil**

#### **8. Selecionar, guardar ou carregar um perfil**

- **a** - Selecione um dos 5 perfis clicando no perfil pretendido.
- **b** - Clique em 'SAVE AS' para guardar uma configuração ou clique em 'LOAD FILE' para carregar uma configuração.
- **c** - Introduza um nome para a configuração do rato que quer guardar ou escolha o perfil pretendido a carregar.
- **d** Clique em 'Save' para guardar a configuração ou clique em 'Open' para carregar a configuração. - Clique em 'Apply'  $\rightarrow$  Neste momento, a configuração do rato é guardada ou atualizada no rato.

#### **9. Restaurar as predefinições**

- **a** - Clique em 'RESTORE' para repor as predefinições de fábrica para o perfil atual.
- **b** Clique em 'RESET ALL' para repor todos os perfis predefinidos de fábrica.

**Minust** 

# **Minust**

#### **1. Lay-out van de knoppen**

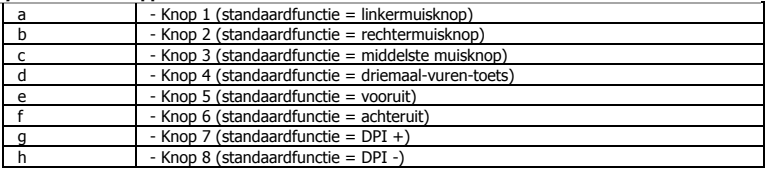

### **2. Installeren**

- **a** - Open de internetbrowser en ga naa[r www.trust.com/21789/driver.](http://www.trust.com/21294/driver)
- **b** Klik op de knop "Download EXE" om de software te downloaden.
- **c** Klik op "21789\_X.exe" en volg de stappen van de installatiewizard.
- **d** Klik op de snelkoppeling "GXT 188 Gaming Mouse" om de software te starten.
- **e** U kunt de muis nu configureren. In de handleiding wordt verwezen naar 'Apply' [Toepassen] om de muis bij te werken.
- Het bijwerken van de muis duurt afhankelijk van uw systeem maximaal 20 seconden. ь

#### **Knoppen programmeren**

- **3. Een functie toewijzen**
- **a** Klik op het tabblad 'BUTTON'.
- **b** Klik op de knop waaraan u een nieuwe functie wilt toewijzen.
- **c** Klik op de functie die u wilt toewijzen.
	- Klik op 'Apply'. De muis wordt bijgewerkt.
- ь Er moet ten minste een knop worden toegewezen als "Left Click".

# **Minust**

#### **Reactiesnelheid & DPI-instellingen**

#### **4. DPI instellen**

- **a** - Klik op het tabblad 'PERFORMANCE'.
- **b** - Klik op het selectievakje naast het DPI-nummer om dit DPI-niveau in of uit te schakelen.
- **c** - Wijzig het DPI-niveau door de bijbehorende balk te slepen.
	- Klik op 'Apply'. De muis wordt bijgewerkt.

 $\blacktriangleright$ LED-kleuren geven aan welk DPI-niveau momenteel actief is. Deze kleuren kunnen niet worden gewijzigd;

- $\circ$  GROEN = niveau 1<br> $\circ$  ROOD = niveau 2  $\circ$  ROOD = niveau 2<br> $\circ$  BLAUW = niveau 3
- $\circ$  BLAUW = niveau 3<br> $\circ$  TUROUOISE = niveau 4
- o TURQUOISE<br>O PAARS  $\circ$  PAARS = niveau 5
- 

### **5. Overige instellingen**

- **a** - Klik op het tabblad 'BUTTON'.
- **b** - Verander de versnelling, aanwijzersnelheid in Windows, scrollsnelheid in Windows of dubbelkliksnelheid in Windows door de betreffende cursor te slepen.
- **c** Wijzig de reactiesnelheid door op de bijbehorende frequentie te klikken.
	- Klik op 'Apply'. De muis wordt bijgewerkt.

### **Licht instellen**

#### **6. Het lichteffect wijzigen**

- **a** Klik op het tabblad 'EFFECT'.
- **b** Wijzig de lichtmodus.
- **c** Wijzig de kleur door op het kleurenvak te klikken of;
- **d** Wijzig de kleur door de rode, groene of blauwe cursor te slepen.
- **e** Wijzig de LED-helderheid.
- **f** - Wijzig de animatiesnelheid.
- **g** Wijzig de golfrichting.
	- Klik op 'Apply'. De muis wordt bijgewerkt.

#### ь Lichtmodi;

- o 7 Color Breath = meerdere kleuren knipperen<br>○ Full lighted = meerdere kleur
- $\circ$  Full lighted  $=$  één vaste kleur
- 
- $o$  Breathing (knipperend)
- 
- $\circ$  LED Off  $=$  LED uitschakelen<br> $\circ$  Breathing (knipperend) = een knipperende kleur
	-
- o Wave = Regenbooggolfeffecten
	-

### **Macro instellen**

- **7. Een macro maken (een toetsenreeks opslaan in de software)**
- **a** - Ga naar het tabblad 'BUTTON'.
- **b** - Klik op een knop en vervolgens op 'MACRO MANAGER'.
- **c** - Klik op 'NEW' om een nieuwe macro aan te maken.
- **d** - Vul de naam van de macro in en klik op 'OK'.
- **e** - Stel de vertragingstijd tussen elke actie in en/of de loop/herhaling-instelling.
- **f** - Klik op **O** om het vastleggen van de macro te starten. Voer nu de gewenste macroreeks in.
- **g**  $-$  Klik op  $\Box$  om het vastleggen van de macro te stoppen. (max. 60 acties)
- **h** - Klik op 'OK' om terug te keren naar het tabblad 'BUTTON'.
- **i** - De gemaakte macro is nu beschikbaar onder de 'MACRO'-functie.
- Volg stap 3 van deze gebruiksaanwijzing om een macro toe te wijzen.

#### **Profielinstellingen**

#### **8. Een profiel selecteren, opslaan of laden**

- **a** - Selecteer een van de 5 profielen door te klikken op het gewenste profiel.
- **b** - Klik op 'SAVE AS' om een instelling op te slaan, klik op 'LOAD FILE' om een instelling te laden.
- **c** - Voer een naam in voor de muisinstellingen die u wilt opslaan of kies het gewenste profiel om te laden.
- **d** - Klik op 'Save' om de instelling op te slaan, klik op 'Open' om de instelling te laden.
	- $-$  Klik op 'Apply'  $\rightarrow$  Uw muisinstellingen zijn nu opgeslagen en bijgewerkt.

### **9. Standaardinstellingen herstellen**

- **a** - Klik op 'RESTORE' om het huidige profiel naar de fabrieksinstellingen te resetten.
- **b** Klik op 'RESET ALL' om alle profielen naar de fabrieksinstellingen te resetten.

#### **1. Knap-layout**

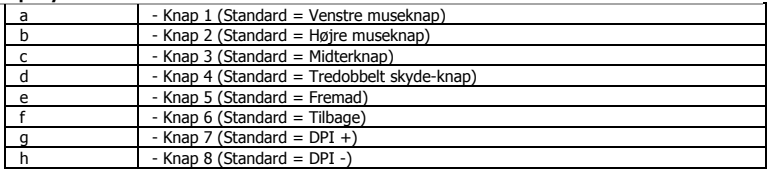

### **2. Installation**

- **a** - Åbn internetbrowseren, og gå ti[l www.trust.com/21789/driver.](http://www.trust.com/21294/driver)
- **b** Klik på knappen Download EXE" for at downloade softwaren.
- **c** Klik på "21789\_X.exe", og følg installationsvejledningen.
- **d** Klik på genvejen "GXT 188 Gaming Mouse" for at starte softwaren.
- **e** Du kan nu begynde at konfigurere musen. I vedledningen vil der blive henvist til 'Apply' [Anvend] for at opdatere musen.
- Б Opdateringen af musen kan tage op til 20 sekunder, afhængigt af dit system.

#### **Programmering af knapper**

- **3. Tildel en funktion**
- **a** - Klik på fanen 'BUTTON' [Knap].
- **b** Klik på den knap, du vil tildele en ny funktion til.
- **c** Klik på den funktion, du vil tildele.
	- Klik på 'Apply' [Anvend]. Musen opdateres.
- ь Der skal tildeles mindst én knap til "Left Click" [Venstreklik].

**Minust** 

#### **Rapportrate og DPI-indstillinger**

#### **4. DPI-indstilling**

- **a** - Klik på fanen 'PERFORMANCE' [Ydelse].
- **b** - Klik på afkrydsningsfeltet ved siden af DPI-nummeret for at aktivere eller deaktivere dette DPIniveau.
- **c** - Skift DPI-niveauet ved at trække den relevante bjlæke.
	- Klik på 'Apply' [Anvend]. Musen opdateres.
- LED-farverne angiver det aktuelle DPI-niveau De viste farver kan ikke ændres:<br>
GRØN = Niveau 1
	- $\circ$  GRØN = Niveau 1<br> $\circ$  RØD = Niveau 2
	- $\circ$  RØD = Niveau 2
	- $\circ$  BLÅ = Niveau 3<br> $\circ$  TURKIS = Niveau 4
	- $\circ$  TURKIS = Niveau 4<br> $\circ$   $\circ$   $\bullet$  IIIIA = Niveau 5
	- $\circ$  LILLA = Niveau 5

### **5. Andre indstillinger**

- **a** - Klik på fanen 'BUTTON' [Knap].
- **b** Du kan skifte Acceleration, Windows pointer speed [Windows markørhastighed], Windows scroll speed [Windows rullehastighed] eller Windows doubleclick [Windows dobbeltklik] ved at trække den relevante markør.
- **c** Du kan skifte Polling-raten ved at klikke på den relevante hyppighed.
	- Klik på 'Apply' [Anvend]. Musen opdateres.

### **Lysindstillinger**

### **6. Skift af lyseffekt**

- **a** Klik på fanen 'EFFECT' [Effekt].
- **b** Skift lysfunktionen.
- **c** Skift farve ved at klikke på farveboksen, eller
- **d** Skift farve ved at trække den røde, grønne eller blå markør.
- **e** Skift LED-lysstyrkeniveauet.
- **f** - Skift animationshastigheden.
- **g** Skift bølgeretning.
	- Klik på 'Apply' [Anvend]. Musen opdateres.

### ь

- Lysfunktioner:<br>2 Color Breath  $\circ$  7 Color Breath = flere pulserende farver<br> $\circ$  Full lighted = én fast farve
	-
	- $\circ$  Full lighted  $=$  én fast farve
	- $\circ$  LED Off  $=$  deaktiver LED
	- $\circ$  Breathing  $=$  én pulserende farve
	- o Wave = Regnbuefarvede bølgeeffekter

#### **Makroindstillinger**

- **7. Opret en makro (gem en knapsekvens i softwaren)**
- **a** - Gå til fanen 'BUTTON' [Knap].
- **b** - Klik på en knap, og derefter på 'MACRO MANAGER' [Makro-styring].
- **c** - Klik på 'NEW' [Ny] for at oprette en ny makro.
- **d** - Indtast navnet på makroen, og klik på 'OK'.
- **e** - Indstil forsinkelsen mellem hver handling og/eller loopgentag-indstillingen.
- **f** - Klik på **O** for at begynde at optage makroen. Indtast nu den ønskede makrosekvens.
- **g** - Klik på **for at standse optagelsen af makroen.** (maks. 60 handlinger)
- **h** - Klik på 'OK' for at vende tilbage til fanen 'BUTTON' [Knap].
- **i** - Den oprettede makro er nu tilgængelig under funktionen 'MACRO' [Makro].
- For at tildele en makro skal du følge trin 3 i denne vejledning.

### **Profilindstillinger**

#### **8. Vælg, gem eller indlæs en profil**

- **a** - Vælg en af de 5 profiler ved at klikke på den foretrukne profil.
- **b** - Klik på 'SAVE AS' [Gem som] for at gemme en konfiguration, og klik på 'LOAD FILE' [Indlæs fil] for at indlæse en konfiguration.
- **c** Indtast et navn på den musekonfiguration, du vil gemme, eller vælg den foretrukne profil, der skal indlæses.
- **d** Klik på 'Save' [Gem] for at gemme konfigurationen, og klik på 'Open' [Åbn] for at indlæse en konfiguration.
	- Klik på 'Apply' [Anvend]  $\rightarrow$  Din musekonfiguration vil nu blive gemt eller opdateret på din mus.

### **9. Gendan standardindstillinger**

- **a** - Klik på 'RESTORE'> [Gendan] for at nulstille den aktuelle profil til fabriksstandard.
- **b** Klik på 'RESET ALL' [Nulstil alle] for at nulstille alle profiler til fabriksstandard.

**Minust** 

#### **1. Painikkeet**

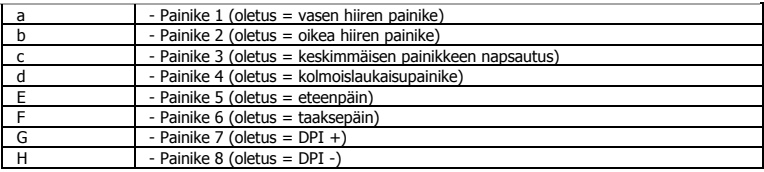

#### **2. Asennus**

- **a** - Avaa verkkoselain ja siirry osoitteesee[n www.trust.com/21789/driver.](http://www.trust.com/21294/driver)
- **b** - Lataa ohjelmisto napsauttamalla painiketta "Download EXE".
- **c** Napsauta "21789\_X.exe" ja noudata ohjatun toiminnon asennusohjeita.
- **d** - Käynnistä ohjelmisto napsauttamalla "GXT 188 Gaming Mouse" -pikavalintaa.
- **e** Nyt voit aloittaa hiiren määrittämisen. Ohjekirjassa hiiren päivittämiseen viittaa 'Apply'.
- ь Hiiren päivittäminen voi kestää korkeintaan 20 sekuntia järjestelmästä riippuen.

## **Painikkeen ohjelmoiminen**

#### **3. Toiminnon määrittäminen**

- **a** - Napsauta 'BUTTON'-välilehteä.
- **b** - Napsauta painiketta, jonka haluat määrittää.
- **c** Napsauta toimintoa, jonka haluat määrittää.
	- Napsauta 'Apply', hiiri päivitetään.

Vähintään yksi painike on määritettävä arvoon "Left Click".

# **Minust**

#### **Raportointinopeus ja DPI-asetukset**

#### **4. DPI-asetus**

- **a** - Napsauta 'PERFORMANCE'-välilehteä.
- **b** - Napsauta DPI-numeron vieressä olevaa valintaruutua DPI-tason ottamiseksi käyttöön tai sen poistamiseksi käytöstä.
- **c** - Muuta DPI-tasoa vetämällä vastaavaa palkkia.
	- Napsauta 'Apply', hiiri päivitetään.
- LED-merkkivalojen värit ilmoittavat nykyisen DPI-tason. Kyseisiä merkkivalojen värejä ei voida muuttaa;
	- $\circ$  VIHREÄ = Taso 1<br> $\circ$  PUNAINEN = Taso 2
	- $\circ$  PUNAINEN = Taso 2<br> $\circ$  SININEN = Taso 3
	- $\circ$  SININEN = Taso 3
	- $\circ$  TURKOOSI = Taso 4<br> $\circ$  PURPPURA = Taso 5
	- $\circ$  PURPPURA

#### **5. Muut asetukset**

- **a** - Napsauta 'BUTTON'-välilehteä.
- **b** Muuta kiihdytystä, Windows-kohdistimen nopeutta, Windows-selausnopeutta tai Windowskaksoisnapsautuksen nopeuta vetämällä vastaavaa kursoria.
- **c** Muuta raporttinopeutta napsauttamalla vastaavaa taajuutta.
	- Napsauta 'Apply', hiiri päivitetään.

### **Valoasetukset**

#### **6. Valotehosteen muuttaminen**

- **a** Napsauta 'PERFORMANCE'-välilehteä.
- **b** Vaihda valotilaa.
- **c** Muuta väriä napsauttamalla väriruutua tai
- **d** Muuta väriä vetämällä punaista, vihreää tai sinistä kursoria.
- **e** Muuta LED-kirkkaustasoa.
- **f** - Muuta animointinopeutta.
- **g** Muuta aallon suuntaa.
	- Napsauta 'Apply', hiiri päivitetään.

# Valotilat;

- $\circ$  7 Color Breath = monivärinen hengitys<br>  $\circ$  Full lighted = vksi pysyvä väri
	-
- o Full lighted = yksi pysyvä väri
- o LED Off = LED-valo pois käytöstä
- $\circ$  Breathing = yksi hengitysväri
- $\circ$  Wave = sateenkaaren aaltotehoste

### **Makroasetukset**

- **7. Makron luominen (näppäinsarjan tallennus ohjelmistoon)**
- **a** - Siirry välilehteen 'BUTTON'.
- **b** - Napsauta jotakin painiketta ja sen jälkeen 'MACRO MANAGER'.
- **c** - Napsauta 'NEW' uuden makron luomiseksi.
- **d** - Nimeä makro ja napsauta 'OK'.
- **e** - Aseta kunkin toimenpiteen ja/tai toistoasetuksen välinen viiveaika.
- **f**  $\cdot$  Aloita makron tallennus napsauttamalla  $\bullet$ . Syötä tämän jälkeen haluamasi makrosaria.
- **g** - Lopeta makron tallennus napsauttamalla . (enintään 60 toimintoa)
- **h** - Napsauta 'OK' palataksesi välilehteen 'BUTTON'.
- **i** - Luotu makro on nyt käytettävissä toiminnossa 'MACRO'.
- Määritä makro tämän ohjekirjan osion 3 mukaan

#### **Profiiliasetukset**

#### **8. Profiilin valitseminen, tallentaminen tai lataaminen**

- **a** - Valitse haluamasi 5 profiilista napsauttamalla sitä.
- **b** - Tallenna asetus napsauttamalla 'SAVE AS'. Lataa asetus napsauttamalla 'LOAD FILE'.
- **c** - Syötä nimi tallennettavalle hiiren asetukselle tai valitse haluamasi profiili latausta varten.
- **d** - Tallenna asetus napsauttamalla 'Save'. Lataa asetus napsauttamalla 'Open'.
	- Napsauta 'Apply'  $\rightarrow$  Hiiren asetus on nyt tallennettu tai päivitetty.

#### **9. Oletusasetuksien palauttaminen**

- **a** - Palauta valitun profiilin tehdasasetukset napsauttamalla 'RESTORE'.
- **b** - Palauta kaikkien profiilien tehdasasetukset napsauttamalla 'RESET ALL'.

#### **1. Knapplayout**

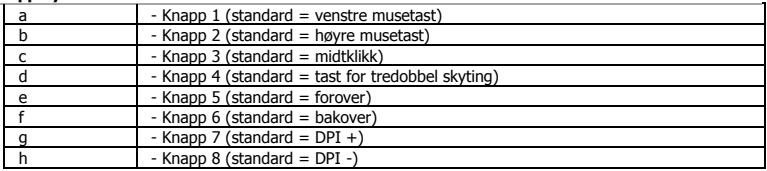

### **2. Installasjon**

- **a** - Apne nettleseren og gå til <u>www.trust.com/21789/driver</u>.
- **b** Klikk på "Download EXE"-tasten for å laste ned programvaren.
- **c** Klikk på "21789\_X.exe", og følg installasjonsveiviseren.
- **d** Klikk på "GXT 188 Gaming Mouse"-snarveien for å starte programvaren.
- **e** Nå kan du starte å konfigurere musen. I bruksanvisningen vil det bli referert til "Apply" (Bruk) for å oppdatere musen.
- Б Oppdatering av musen kan ta inntil 20 sekunder avhengig av systemet ditt.

#### **Programmering av knapper**

- **3. Legg til en funksjon**
- **a** Klikk på fanen 'BUTTON' (knapp).
- **b** Klikk på knappen du vil tilordne på nytt.
- **c** Klikk på den funksjonen du ønsker å tilordne.
	- Klikk på "Apply" (Bruk), musen oppdateres.
- ь Minst én knapp må tilordnes funksjonen "Venstreklikk".

**Minust** 

# **Minust**

#### **Report rate & DPI settings**

#### **4. DPI-innstilling**

- **a** Klikk fanen 'PERFORMANCE' (ytelse).
- **b** - Klikk på avmerkingsboksen ved siden av DPI-nummeret for å aktivere eller deaktivere dette DPInivået.
- **c** - Endre DPI-nivået ved å dra den respektive stolpen.
	- Klikk på "Apply" (Bruk), musen oppdateres.
- LED-fargene angir det aktuelle DPI-nivået Disse indikasjonsfargene kan ikke endres;<br>  $G = \frac{G}{R}$ 
	- o GRØNN<br>o RØD  $\circ$  RØD = nivå 2
	- $\circ$  BLÅ = nivå 3<br> $\circ$  TURKTS = nivå 4
	- $\circ$  TURKIS  $\circ$  LILLA = nivå 5

### **5. Andre innstillinger**

- **a** - Klikk på fanen 'BUTTON' (knapp).
- **b** Endre hastigheten, Windows pekerhastighet, Windows rullehastighet eller Windows dobbeltklikkhastighet ved å dra den respektive markøren.
- **c** Endre avlesningshastigheten ved å klikke på den respektive frekvensen.
	- Klikk på "Apply" (Bruk), musen oppdateres.

### **Lysinnstillinger**

## **6.** - **Endre lyseffekten**

- **a** Klikk på fanen 'EFFECT' (effekt).
- **b** Endre lysmodusen.
- **c** Endre fargen ved å klikke på fargeboksen, eller
- **d** Endre fargen ved å dra den røde, grønne eller blå markøren.
- **e** Endre lysstyrke på LED-lys.
- **f** - Endre animasjonshastigheten.
- **g** Endre bølgeretningen.
	- Klikk på "Apply" (Bruk), musen oppdateres.

#### ь Lysmoduser;

- 
- $\circ$  7 Color Breath = flere pulserende farger<br> $\circ$  Full lighted = en heldekkende farge
- $\circ$  Full lighted = en heldekkende farge
- $\circ$  LED Off  $=$  deaktivert LED
- $\circ$  Breathing  $=$  en pulserende farge
- $\circ$  Wave = regnbueeffekter
### **Makroinnstillinger**

- **7. Lag en makro (lagre en sekvens av taster i programvaren)**
- **a** - Gå til fanen 'BUTTON' (knapp).
- **b** - Klikk på en knapp og deretter på 'MACRO MANAGER' (makrobehandling).
- **c** - Klikk på 'NEW' (ny) for å lage en ny makro.
- **d** - Angi navnet på den nye makroen, og klikk på 'OK'.
- **e** - Still inn forsinkelsestiden mellom hver handling og/eller sløyfe-/gjenta-innstilling.
- **f** - Klikk på **for å starte registreringen av makroen. Angi nå foretrukket makrosekvens.**
- **g** - Klikk på **for å stanse registreringen av makroen.** (maks. 60 handlinger)
- **h** - Klikk 'OK' for å gå tilbake til fanen 'BUTTON' (knapp).
- **i** - Den opprettede makroen er nå tilgjengelig under funksjonen 'MACRO' (makro).
- For å tilordne en makro følger du trinn 3 i denne veiledningen.

## **Profilinnstillinger**

#### **8. Velge, lagre eller laste en profil**

- **a** - Velg en av de 5 profilene ved å klikke på ønsket profil.
- **b** - Klikk på 'SAVE AS' (lagre som) for å lagre et oppsett eller'LOAD FILE' (last fil) for å laste et oppsett.
- **c** - Angi et navn for museoppsettet som du ønsker å lagre, eller velg ønsket profil som skal lastes.
- **d** - Klikk på 'Save' (lagre) for å lagre oppsettet, klikk på 'Open' (åpne) for å laste oppsettet.
	- $-$  Klikk på 'Apply' (bruk)  $\rightarrow$ Musoppsettet ditt blir nå lagret eller oppdatert på musen.

## **9. Gjenopprette standardinnstillinger**

- **a** - Klikk på 'RESTORE' (gjenopprett) for å tilbakestille den gjeldende profilen til fabrikkinnstillingene.
- **b** Klikk på 'RESET ALL' (tilbakestill alle) for å tilbakestille alle profiler til fabrikkinnstillingene.

#### **1. Knapplayout**

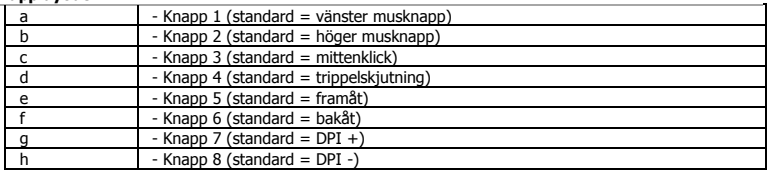

## **2. Installation**

- **a** - Oppna webbläsaren och gå till <u>www.trust.com/21789/driver</u>.
- **b** Klicka på knappen "Download EXE" för att ladda ner programvaran.
- **c** Klicka på " 21789\_X.exe" och följ installationsguiden.
- **d** Klicka på genvägen "GXT 188 Gaming Mouse" för att starta programvaran.
- **e** Du kan nu börja konfigurera musen. I handboken refereras det till 'Apply' [Tillämpa] för att uppdatera musen.
- Б Uppdateringen av musen kan ta upp till 20 sekunder beroende på ditt system.

#### **Knapprogrammering**

- **3. Tilldela en funktion**
- **a** Klicka på fliken 'BUTTON' [Knapp].
- **b** Klicka på knappen som du vill göra om tilldelningen för.
- **c** Klicka på funktionen som du vill tilldela.
	- Klicka på 'Apply', [Tillämpa] så uppdateras musen.
- ь Minst en knapp måste tilldelas som "Vänsterklick".

# **Minust**

#### **Rapportfrekvens och DPI-inställningar**

#### **4. DPI-inställning**

- **a** - Klicka på fliken 'PERFORMANCE' [Prestanda].
- **b** - Klicka på kryssrutan bredvid DPI-numret för att aktivera eller inaktivera denna DPI-nivå.
- **c** - Ändra DPI-nivån genom att dra i motsvarande fält.
	- Klicka på 'Apply', [Tillämpa] så uppdateras musen.

LED-färgerna anger vilken DPI-nivå som används för närvarande. Dessa indikationsfärger kan ь inte ändars;

- GRÖN = Nivå 1<br>RÖD = Nivå 2  $\circ$  RÖD = Nivå 2<br> $\circ$  BLÅ = Nivå 3  $\circ$  BLÅ = Nivå 3<br> $\circ$  TURKOS = Nivå 4
- $\circ$  TURKOS  $\circ$  LILA = Nivå 5

### **5. Andra inställningar**

- **a** - Klicka på fliken 'BUTTON' [Knapp].
- **b** Andra hastigheten, Windows-pekarhastighet, Windows-scrollerhastighet eller Windowsdubbelklickshastighet genom att dra i respektive markör.
- **c** Ändra pollningsfrekvensen genom att klicka på motsvarande frekvens.
	- Klicka på 'Apply', [Tillämpa] så uppdateras musen.

### **Ljusinställningar**

## **6. Ändra ljuseffekten**

- **a** Klicka på fliken 'EFFECT' [Effekt].
- **b** Andra ljusinställning.
- **c** Ändra färgen genom att klicka på färgrutan eller;
- **d** Ändra färgen genom att dra den röda, gröna eller blå markören.
- **e** Ändra LED-ljusstyrkans nivå.
- **f** - Ändra animationshastigheten.
- **g** Ändra vågriktningen.
	- Klicka på 'Apply', [Tillämpa] så uppdateras musen.

#### ь Ljuslägen;

- 
- o 7 Color Breath = färgväxling med olika färger<br>○ Full lighted = en fast färg  $\circ$  Full lighted = en fast färg
	-
- $\circ$  LED off  $=$  inaktivera LED  $\circ$  Breathing = en andningsfärg
	-
- o Wave = Effekter med regnbågsvågor

## **Makroinställningar**

- **7. Skapa ett makro (lagra en tangentsekvens i programvaran)**
- **a** - Gå till fliken 'BUTTON' [Knapp].
- **b** - Klicka på en knapp och sedan på 'MACRO MANAGER' [Makrohanterare].
- **c** - Klicka på 'NEW' [Ny] för att skapa en ny makro.
- **d** - Fyll i namnet på makron och klicka på 'OK'.
- **e** - Ställ in fördröjningstiden mellan varje åtgärd och/eller loop-/upprepningsinställningen.
- **f** - Klicka på **O** för att börja spela in makrot. Ange nu din önskade makrosekvens.
- **g** - Klicka på **för att sluta spela in makrot.** (Max 60 åtgärder)
- **h** - Klicka på 'OK' för att återgå till fliken 'BUTTON' [Knapp].
- **i** - Det skapade makrot är nu tillgänglig under funktionen 'MACRO' [Makro].
- För att tilldela ett makro följer du steg 3 i den här handboken.

## **Profilinställningar**

#### **8. Välj, spara eller ladda en profil**

- **a** - Välj en av 5 profiler genom att klicka på föredragen profil.
- **b** Klicka på 'SAVE AS' [Spara som] för att spara en inställning. Klicka på 'LOAD FILE' [Ladda fil] för att ladda en inställning.
- **c** - Ange ett namn på musinställningen du vill spara, eller välj föredragen profil att ladda.
- **d** Klicka på 'Save' [Spara] för att spara inställningen, klicka på 'Open' [Öppna] för att ladda inställningen.
	- Klicka på 'Apply'  $\rightarrow$  [Tillämpa]. Din musinställning har nu sparats eller uppdaterats till musen.

## **9. Återställ standardinställningar**

- **a** Klicka på 'RESTORE' [Återställ] för att återställa den aktuella profilen till fabriksinställningen.
- **b** Klicka på 'RESET ALL' [Återställ alla] för att återställa alla profiler till fabriksstandard.

#### **1. Układ przycisków**

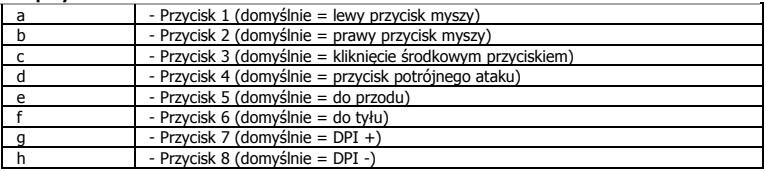

## **2. Instalacja**

- **a** Otwórz przeglądarkę internetową i przejdź na stronę [www.trust.com/21789/driver.](http://www.trust.com/21294/driver)
- **b** Kliknij przycisk "Download EXE", aby pobrać oprogramowanie.
- **c** - Kliknij "21789\_X.exe" i postępuj zgodnie z komunikatami kreatora instalacji.
- **d** Kliknij skrót "GXT 188 Gaming Mouse", aby uruchomić oprogramowanie.
- **e** Można teraz rozpocząć konfigurację myszy. Aby zaktualizować ustawienia myszy, użyj polecenia "Apply".
- Б W zależności od systemu operacyjnego aktualizacji myszy może trwać do 20 sekund.

### **Programowanie przycisków**

- **3. Przypisanie funkcji**
- **a** - Kliknij zakładkę "BUTTON".
- **b** Kliknij przycisk, który chcesz ponownie przypisać.
- **c** Kliknij funkcję, którą chcesz przypisać.
	- Kliknij "Apply" ustawienia myszy są aktualizowane.
- ь Przynajmniej jeden przycisk musi zostać przypisany jako "Left Click".

#### **Czas reakcji i ustawienia DPI**

#### **4. Ustawianie DPI**

- **a** - Kliknij zakładkę "PERFORMANCE".
- **b** - Kliknij pole obok numeru DPI, aby aktywować lub dezaktywować dany poziom DPI.
- **c** - Zmień poziom DPI przeciągając odnośny suwak.
	- Kliknij "Apply" ustawienia myszy są aktualizowane.
- Kolory LED wskazują aktualny poziom DPI. Kolory nie mogą zostać zmienione;  $\blacktriangleright$

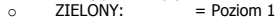

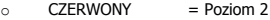

- $\circ$  NIEBIESKI: = Poziom 3
- $\circ$  TURKUSOWY = Poziom 4
- $\circ$  FIOLETOWY

### **5. Inne ustawienia**

- **a** - Kliknij zakładke "BUTTON".
- **b** - Zmień ustawienia przyśpieszenia, prędkości wskaźnika myszy systemu Windows, prędkości kółka przewijania systemu Windows lub prędkości podwójnego kliknięcia systemu Windows przeciągając odnośny suwak.
- **c** Zmień częstotliwość raportowania klikając wybraną wartość częstotliwości.
	- Kliknij "Apply" ustawienia myszy są aktualizowane.

### **Ustawienia podświetlenia**

#### **6. Zmiana efektu świetlnego**

- **a** - Kliknij zakładkę "EFFECT".
- **b** Zmień tryb podświetlenia.
- **c** Zmień kolor klikając kolorowe pole lub;
- **d** Zmień kolor przeciągając suwak barwy czerwonej, zielonej lub niebieskiej.
- **e** Zmień poziom jasności LED.
- **f** - Zmień prędkość animacji.
- **g** Zmień kierunek fal.
	- Kliknij "Apply" ustawienia myszy są aktualizowane.

#### ь Tryby podświetlenia<br>7 Color Breath

- .<br>○ 7 Color Breath = wiele pulsujących kolorów<br>○ Full lighted = ieden kolor
- $\circ$  Full lighted  $=$  jeden kolor
- $\circ$  LED Off  $=$  wyłączenie LED
- $\circ$  Breathing  $=$  jeden pulsujący kolor
- $\circ$  Wave = efekt teczowych fal
	-

## **Ustawienia makro**

- **7. Tworzenie makra (zapisywanie w oprogramowaniu sekwencji klawiszy)**
- **a** - Przejdź do zakładki "BUTTON".
- **b** - Kliknij przycisk, a następnie przejdź do "MACRO MANAGER".
- **c** - Kliknij "NEW", aby utworzyć nowe makro.
- **d** - Wprowadź nazwe makra i kliknij "OK".
- **e** - Ustaw opóźnienie między każdym działaniem i/lub wprowadź ustawienie dla pętli/powtarzania.
- **f** - Kliknij  $\Box$ , aby rozpocząć zapis makra. Teraz ustaw preferowaną sekwencję makr.
- **g** - Kliknij , aby zatrzymać zapisywanie makra. (maks. 60 czynności)
- **h** - Kliknij "OK", aby powrócić do zakładki "BUTTON".
- **i** - Utworzone makro jest dostępne z poziomu funkcji "MACRO".
- ь Aby przypisać makro postępuj zgodnie z opisem w kroku 3 niniejszej instrukcji.

## **Ustawienia profilu**

#### **8. Wybierz, Zapisz lub Wczytaj profil**

- **a** - Wybierz jeden z 5 profili, klikając go.
- **b** - Kliknij "SAVE AS", aby zapisać; kliknij "LOAD FILE", aby wczytać.
- **c** - Wpisz nazwę dla ustawień myszy, które chcesz zapisać, lub wczytaj jeden z preferowanych profili.
- **d** - Kliknij "Save", aby zapisać; kliknij "Open", aby wczytać ustawienia.
	- Kliknij "Apply" > Ustawienia myszy zostały zapisane lub zaktualizowane.

### **9. Przywracanie ustawień domyślnych**

- **a** - Kliknij "RESTORE", aby powrócić do ustawień fabrycznych.
- **b** Kliknij "RESET ALL", aby zresetować wszystkie profile do ustawień fabrycznych.

#### **1. Rozvržení tlačítek**

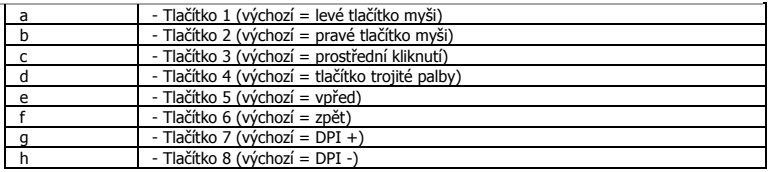

## **2. Instalace**

- **a b** - Otevřete prohlížeč a přejděte na stránk[y www.trust.com/21789/driver.](http://www.trust.com/21294/driver)
- **c** - Klikněte na tlačítko "Download EXE" a stáhněte software.
- **d** - Klikněte na možnost "21789 X.exe" a postupujte tak, jak uvádí instalační wizard.
- **e** - Klikněte na zástupce "GXT 188 Gaming Mouse" a spusťte software.
- Nyní můžete spustit konfiguraci. V návodu bude odkazováno na "Apply" pro aktualizaci myši.
- Aktualizace myši může v závislosti na systému trvat až 20 sekund. ь

#### **Programování tlačítek**

- **3. Přiřazení funkce**
- **a** - Klikněte na kartu "BUTTON".
- **b** Klikněte na tlačítko, ke kterému si přejete přiřadit jinou funkci.
- **c** Klikněte na funkci, kterou si přejete přiřadit.
	- Klikněte na "Apply", proběhne aktualizace myši.
- ь Alespoň k jednomu tlačítku je třeba přiřadit "Left Click".

# **Minust**

## **Obnovovací frekvence a nastavení DPI**

#### **4. Nastavení DPI**

- **a** - Klikněte na kartu "PERFORMANCE".
- **b** - Klikněte na zaškrtávací políčko u čísla DPI a aktivujte nebo deaktivujte tuto úroveň DPI.
- **c** - Změňte úroveň DPI tažením po příslušné liště.
	- Klikněte na "Apply", proběhne aktualizace myši.

#### Barvy LED diod udávají, jaká úroveň DPI se právě používá. Nastavení těchto barev není možné ь změnit.

- ZELENÁ = úroveň 1<br>○ ČERVENÁ = úroveň 2
- o ČERVENÁ = úroveň 2<br>○ MODRÁ = úroveň 3
- o MODRÁ = úroveň 3<br>○ TYRKYSOVÁ = úroveň 4
- $\circ$  TYRKYSOVÁ = úroveň 4
- $\circ$  FIALOVÁ = úroveň 5

#### **5. Další nastavení**

- **a** - Klikněte na kartu "BUTTON".
- **b** - Tažením příslušného jezdce změňte akceleraci, rychlost ukazatele Windows, rychlost posuvníku Windows nebo rychlost dvojitého kliknutí Windows.
- **c** Změňte odezvu myši kliknutím na příslušnou frekvenci.
	- Klikněte na "Apply", proběhne aktualizace myši.

### **Nastavení osvětlení**

- **6. Změna světelného efektu**
- **a** - Klikněte na kartu "EFFECT".
- **b** Změňte světelný režim.
- **c** Změňte barvu kliknutím na panel barev, případně
- **d** Změňte barvu tažením jezdce po červené, zelené nebo modré.
- **e** - Změňte úroveň jasu LED diody.
- **f** - Změňte rychlost animace.
- **g** Změňte směr vlny.
	- Klikněte na "Apply", proběhne aktualizace myši.

#### ь Světelné režimy;<br>7 Color Breath

- 
- o 7 Color Breath = několik "dýchajících" barev<br>○ Full lighted = jedna stálá barva  $\circ$  Full lighted = jedna stálá barva
- $\circ$  LED Off  $=$  LED diody nesvítí
- $\circ$  Breathing = jedna "dýchající" barva
- $\circ$  Wave  $=$  efekty duhové vlny
	-

## **Nastavení maker**

- **7. Vytvoření makra (uložení kombinace kláves do softwaru)**
- **a** - Přejděte na kartu "BUTTON".
- **b** - Klikněte na tlačítko a poté na "MACRO MANAGER".
- **c** - Kliknutím na "NEW" vytvoříte nové makro.
- **d** - Makro poimenuite a potvrďte kliknutím na "OK".
- **e** - Nastavte čas zpoždění mezi každou akcí anebo nastavte smyčku/opakování.
- **f** - Kliknutím na **O**spustíte záznam makra. Nyní zadejte upřednostňovanou sekvenci makra.
- **g** - Kliknutím na **zastavíte záznam makra.** (max. 60 akcí)
- **h** - Kliknutím na "OK" se vrátíte na kartu "BUTTON".
- **i** - Vytvořené makro nyní naleznete pod funkcí "MACRO".
- Informace o tom, jak přiřadit makro, se dozvíte v kroku 3 tohoto návodu.

## **Profilová nastavení**

#### **8. Výběr, uložení a načtení profilu**

- **a** - Kliknutím na preferovaný profil vyberte jeden z 5 profilů.
- Kliknutím na "SAVE AS" uložíte nastavení, kliknutím na "LOAD FILE" načtete nastavení.
- **b c** - Zadejte název pro nastavení myši, které si přejete uložit, nebo zvolte preferovaný profil, který si
- **d** přejete načíst.
	- Kliknutím na "Save" uložíte nastavení, kliknutím na "Open" načtete nastavení.
		- $-$  Klikněte na "Apply" $\rightarrow$  nastavení myši se nyní uloží či nahraje do myši.

#### **9. Obnovení výchozích nastavení**

- **a** - Kliknutím na "RESTORE" resetujete aktuální profil na výrobní nastavení.
- **b** Kliknutím na "RESET ALL" resetujete všechny profily na výrobní nastavení.

# **Minust**

#### **1. Rozloženie tlačidiel**

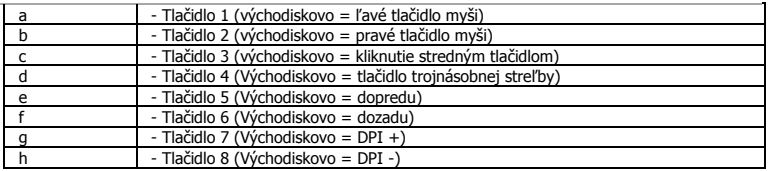

## **2. Inštalácia**

- **a** - Otvorte internetový prehliadač a prejdite na <u>www.trust.com/21789/driver.</u>
- **b** Kliknite na tlačidlo "Download EXE" a stiahnite si softvér.
- **c** - Kliknite na "21789\_X.exe" a postupujte podľa sprievodcu inštaláciou.
- **d** Kliknite na odkaz "GXT 188 Gaming Mouse" a spustite softvér.
- **e** Teraz môžete začať konfigurovať myš. Pri manuálnej sa bude aktualizácia myši vzťahovať na možnosť "Apply".
- Aktualizácia myši môže trvať až 20 sekúnd, záleží od vášho systému. ь

#### **Programovanie tlačidiel**

- **3. Priradenie funkcie**
- **a** Kliknite na kartu "BUTTON".
- **b** Kliknite na tlačidlo, ktoré chcete opätovne priradiť.
- **c** Kliknite na funkciu, ktorú chcete priradiť.
	- Kliknite na možnosť "Apply". Myš sa začne aktualizovať.
- ь Minimálne jedno tlačidlo musí byť priradené ako "Left Click".

# **Minust**

### **Rýchlosť hlásenia a nastavenia DPI**

#### **4. DPI nastavenie**

- **a** - Kliknite na kartu "PERFORMANCE".
- **b** - Kliknite na pole vedľa čísla DPI a aktivujte alebo deaktivujte túto úroveň DPI.
- **c** - - Úroveň DPI zmeníte potiahnutím príslušnej lišty.
	- Kliknite na možnosť "Apply". Myš sa začne aktualizovať.
- LED farby indikujú, ktorá úroveň DPI je aktuálna. Tieto indikačné farby sa nedajú zmeniť.<br>= úroveň 1
	- $\circ$  ZELENÁ = úroveň 1<br>  $\circ$  ČERVENÁ = úroveň 2
	- o ČERVENÁ = úroveň 2<br>○ MODRÁ = úroveň 3
	- o MODRÁ = úroveň 3<br>o TYRKYSOVÁ = úroveň 4
	- $\circ$  TYRKYSOVÁ = úroveň 4<br> $\circ$  PURPUROVÁ = úroveň 5
	- $\circ$  PURPUROVÁ

#### **5. Ďalšie nastavenia**

- **a** - Kliknite na kartu "BUTTON".
- **b** - Potiahnutím príslušného kurzora zmeňte zrýchlenie, rýchlosť ukazovateľa Windows, rýchlosť rolovania Windows alebo rýchlosť dvojitého kliknutia Windows.
- **c** Rýchlosť komunikácie s myšou zmeníte kliknutím na príslušnú frekvenciu.
	- Kliknite na možnosť "Apply". Myš sa začne aktualizovať.

## **Nastavenia osvetlenia**

#### **6. Zmena svetelného efektu**

- **a** - Kliknite na kartu "EFFECT".
- **b** Zmeňte režim osvetlenia.
- **c** - Farbu zmeníte kliknutím na farebné pole alebo;
- **d** farbu zmeníte potiahnutím červeného, zeleného alebo modrého kurzora.
- **e** Zmeňte úroveň jasu LED.
- **f** - Zmeňte rýchlosť animácie.
- **g** - Zmeňte smer vlny.
	- Kliknite na možnosť "Apply". Myš sa začne aktualizovať.

#### ь Svetelné režimy;

- 
- $\circ$  7 Color Breath = znásobenie farebného nádychu<br> $\circ$  Full lighted = iedna nepretržite svietiaca farba
	-
- $\circ$  LED Off  $=$  deaktivovanie LED
- $\circ$  Full lighted = jedna nepretržite svietiaca farba<br>  $\circ$  LED Off = deaktivovanie LED
	-
- $\circ$  Breathing  $=$  jedna prelínajúca sa farba
- $\circ$  Wave = efekty dúhovej vlny
	- 41

## **Nastavenia makro**

- **7. Vytvorte makro (uloženie postupnosti tlačidiel v softvéri)**
- **a** - Preidite na kartu "BUTTON".
- **b** - Kliknite na tlačidlo a potom na "MACRO MANAGER".
- **c** - Kliknite na "NEW" a vytvorte nové makro.
- **d** - Vyplňte názov makra a kliknite na "OK".
- **e** - Nastavte čas omeškania medzi každou činnosťou a/alebo nastavenie slučky/opakovania.
- **f** - Kliknite na  $\Box$ a spustite nahrávanie makra. Teraz zadajte svoju uprednostňovanú postupnosť makro.
- **g** - Kliknite na **La** zastavte nahrávanie makra. (max. 60 činností)
- **h** - Kliknite na "OK" a vrátite sa do karty "BUTTON".
- **i** - Vytvorené makro je teraz k dispozícii vo funkcii "MACRO".
- Pre priradenie makra postupujte podľa kroku 3 v tejto príručke.

#### **Nastavenia profilu**

#### **8. Výber, uloženie alebo načítanie profilu**

- **a** - Vyberte jeden z 5 profilov kliknutím na uprednostňovaný profil.
- **b** - Kliknite na možnosť "SAVE AS" a uložte nastavenie. Kliknutím na možnosť "LOAD FILE" nastavenie načítajte.
- **c** - Zadajte názov pre nastavenie myši, ktoré chcete uložiť, alebo si vyberte uprednostňovaný profil na načítanie.
- **d** - Kliknite na možnosť "Save" a uložte nastavenie. Kliknutím na možnosť "Open" nastavenie načítajte. - Kliknite na možnosť "Apply" > Nastavenie vašej myši sa teraz vo vašej myši uloží alebo aktualizuje.
- **9. Obnovenie východiskových nastavení**
- **a** - Kliknite na "RESTORE" a resetujte aktuálny profil na východiskové nastavenia z továrne.
- **b** Kliknite na "RESET ALL" a resetujte všetky profily na východiskové nastavenia z továrne.

#### **1. Gombkiosztás**

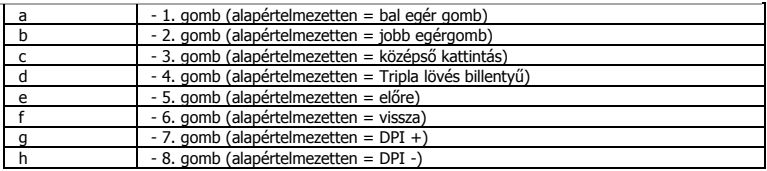

## **2. Telepítés**

- **a** - Nyissa meg a böngészőt és lépjen ide: <u>www.trust.com/21789/driver</u>.
- **b** Kattintson a "Download EXE" gombra a szoftver letöltéséhez.
- **c** Kattintson a "21789\_X.exe" lehetőségre, majd kövesse a telepítő wizard.
- **d** Kattintson a "GXT 188 Gaming Mouse" parancsikonra a szoftver elindításához.
- **e** Most elkezdheti az egér konfigurálását. A kézikönyvben az egér frissítésére az "Apply" paranccsal hivatkozunk.
- Az egér frissítése a rendszerétől függően akár 20 másodpercet is igénybe vehet. ь

#### **Gomb programozása**

- **3. Funkció hozzárendelése**
- **a** Kattintson a "BUTTON" lapra.
- **b** Kattintson a gombra, amelyet szeretne újra hozzárendelni
- **c** Kattintson a hozzárendelni kívánt funkcióra.
	- Kattintson az "Apply" ["Alkalmazás"] gombra, ekkor az egér funkciói frissülnek.
- ь Legalább egy gombot ki kell jelölni a "Left Click" ["Bal kattintás"] számára.

# **Minust**

## **Jelentési rátát és DPI beállítások**

#### **4. DPI beállítások**

- **a** - Kattintson a "PERFORMANCE" lapra.
- **b** - Kattintson a DPI szám melletti jelölőnégyzetre a DPI szint engedélyezéséhez vagy letiltásához.
- **c** - A vonatkozó sávra kattintva módosítsa a DPI beállításokat.
	- Kattintson az "Apply" ["Alkalmazás"] gombra, ekkor az egér funkciói frissülnek.
- A LED színek azt jelzik, hogy melyik DPI szint aktuális. Ezeket a jelző színeket nem lehet  $\blacktriangleright$ megváltoztatni;

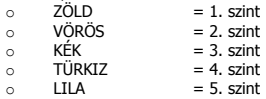

#### **5. Egyéb beállítások**

- **a** - Kattintson a "BUTTON" lapra.
- **b** A kurzor megfelelő pontba történő húzásával módosítsa a Gyorsítás, a Windows mutatósebesség, a Windows görgetősebesség vagy a Windows dupla kattintás sebesség beállításokat.
- **c** Módosíthatja a Lehívási arány beállításait, ha rákattint a vonatkozó sávra.
	- Kattintson az "Apply" ["Alkalmazás"] gombra, ekkor az egér funkciói frissülnek.

### **Fény beállításai**

# **6. A fényhatás módosítása**

- **a** Kattintson az "EFFECT" lapra.
- **b** - Változtassa meg a fénymódot.
- **c** A palettára kattintva változtassa meg a színt vagy;
- **d** A Piros, Zöld vagy Kék kurzpr húzásával módosítsa a színt.
- **e** - Változtassa meg a LED fényerő szintjét.
- **f** - Változtassa meg a animációs sebességet.
- **g** - Módosítsa a hullámzás irányát.
	- Kattintson az "Apply" ["Alkalmazás"] gombra, ekkor az egér funkciói frissülnek.

# Világítási módok;<br>7 Color Breath

- $\circ$  7 Color Breath = többszínű lélegzés<br>  $\circ$  Full lighted = egyetlen szín
- $\circ$  Full lighted = egyetlen szín
- $\circ$  LED Off  $=$  LED letiltása
- $\circ$  Breathing = egyetlen pulzáló szín
	-
- $\circ$  Wave = Szivárványos hullámzó hatások

### **Makróbeállítások**

## **Hozzon létre egy makrót (billentyűsorozatot tárol a szoftveren)**

- **7.** - Lépjen a "BUTTON" lapra.
- **a** - Kattintson rá egy gombra és ezután a 'MACRO MANAGER' opcióra.
- **b** - Kattintson a "NEW" ["Új"] gombra, hogy új makrót hozzon létre.
- **c** - Adja meg a makró nevét, majd kattintson az 'OK' gombra.
- **d** - Állítsa be a késleltetési időt az egyes műveletek és/vagy az ismétlés/hurok beállítások között.
- **e f** - Kattintson a **gombra, hogy megkezdje a makró rögzítését.** Most adja meg a makró kívánt
- **g** sorrendjét.
- **h**  $-$  Kattintson a  $\Box$  gombra, hogy leállítsa a makró rögzítését. (max. 60 művelet)
- **i** - Kattintson az 'OK' gombra, hogy visszatérjen a 'BUTTON' lapra.
- A létrehozott makró ezentúl a 'MACRO' funkcióban érhető el.
- Makró hozzárendeléséhez kövesse a kézikönyv 3. lépését.

# **Profilbeállítások**

## **Egy profil kiválasztása, mentése vagy betöltése**

- **8.** Válassza ki az 5 profil egyikét úgy, hogy rákattint a kívánt profilra.
- **a** - Kattintson a "SAVE AS" opcióra a beállítás mentéséhez vagy a "LOAD FILE" opcióra a beállítás
- **b** betöltéséhez.
- **c** - Írja be az elmenteni kívánt nevet az egérbeállításhoz vagy válassza ki a betölteni kívánt profilt.
- **d** Kattintson a "Save" lehetőségre, hogy elmentse a beállítást, kattintson az "Open" lehetőségre, hogy betöltse a beállítást.

- Kattintson az "Apply" lehetőségre $\rightarrow$  Az egér beállítása most el lett mentve és frissült az egér.

#### **9. Alapértelmezett beállítások visszaállítása**

- **a** - Kattintson a "RESTORE" lehetőségre az aktuális profil gyári beállításának a visszaállításához.
- **b** Kattintson a "RESET ALL" lehetőségre az összes profil gyári beállításának a visszaállításához.

45

# **Minust**

### **1. Dispunere butoane**

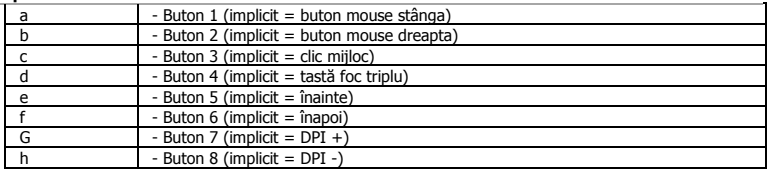

## **2. Instalare**

- **a** - Deschideți browser-ul de internet și mergeți la [www.trust.com/21789/driver.](http://www.trust.com/21294/driver)
- **b** Dați clic pe butonul "Download EXE" pentru a descărca software-ul.
- **c** Dați clic pe "21789\_X.exe" și urmați asistentul de instalare.
- **d** Dați clic pe comanda rapidă "GXT 188 Gaming Mouse" pentru a porni software-ul.
- **e** - Acum puteţi începe să configuraţi mouse-ul. Consultaţi "Apply" din manual, pentru a actualiza mouseul.
- Actualizarea mouse-ului poate dura până la 20 secunde, în funcție de sistem. ►

#### **Programarea butoanelor**

- **3. Alocarea unei funcţii**
- **a** - Dati clic pe fila "BUTTON".
- **b** Daţi clic pe butonul pe care doriţi să îl reatribuiţi.
- **c** Daţi clic pe funcţia pe care doriţi să o atribuiţi.
	- Dați clic pe "Apply", mouse-ul este actualizat.
- $\blacktriangleright$ Cel puțin un buton trebuie să fie alocat ca "Left Click".

# **ATrust**

#### **Setări report rate și DPI**

#### **4. Setarea DPI**

- **a** - Dati clic pe fila "PERFORMANCE".
- **b** - Daţi clic pe caseta de selectare de lângă numărul DPI pentru a activa sau dezactiva acest nivel DPI.
- **c** - - Modificați nivelul DPI trăgând bara respectivă.
	- Dați clic pe "Apply", mouse-ul este actualizat.

Culorile led indică care este nivelul DPI actual. Aceste culori de indicare nu pot fi modificate;

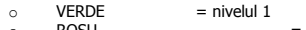

- $\circ$  ROȘU = nivelul 2
- $\circ$  ALBASTRU
- $\circ$  TURCOAZ = nivelul 4<br> $\circ$  VIOLET = nivelul 5  $\circ$  VIOLET = nivelul 5

# **5. Alte setări**

- **a** - Dati clic pe fila "BUTTON".
- **b** - Modificați accelerarea, viteza cursorului Windows, viteza de defilare sau viteza de dublu clic Windows trăgând cursorul respectiv.
- **c** Modificați setările de interogare ciclică dând clic pe frecvența respectivă.
	- Dați clic pe "Apply", mouse-ul este actualizat.

## **Setări de lumină**

#### **6. Modificați efectul luminos**

- **a** Dați clic pe fila "EFFECT".
- **b** Modificați modul de iluminare.
- **c** Modificați culoarea dând clic pe caseta de culoare sau;
- **d** Modificați culoarea trăgând cursorul Roșu, Verde sau Albastru.
- **e** Modificați nivelul de luminozitate led.
- **f** - Modificați viteza de animație.
- **g** Modificați direcția de ondulare.
	- Dați clic pe "Apply", mouse-ul este actualizat.

#### ь Moduri de iluminare;

- 
- $\circ$  7 Color Breath = mai multe culori de respirație (iluminare pulsatorie)<br>  $\circ$  Full lighted = o culoare plină
	-
	- o Full lighted = o culoare plină<br>
	o LED Off = dezactivare led  $\circ$  LED Off  $=$  dezactivare led
- 
- o Breathing = o singură culoare de respirație (iluminare pulsatorie)<br>
↑ Wave = efecte ondulatorii de curcubeu
- $\circ$  Wave = efecte ondulatorii de curcubeu
	- 47

## **Setări macrocomenzi**

## **Crearea unei macrocomenzi (stocarea în software a unei secvenţe de taste)**

- **7.** - Mergeti la fila "BUTTON".
- **a** - Dați clic pe un buton și apoi pe "MACRO MANAGER".
- **b** - Dați clic pe "New" pentru a crea o nouă macrocomandă.
- **c** - Introduceți numele macrocomenzii și dați clic pe "OK".
- **d** - Setați timpul de întârziere între fiecare acțiune și/sau buclă/setare de repetare.
- **e f**  $-$  Dați clic pe  $\bullet$  pentru a începe înregistrarea macrocomenzii. Introduceți acum secvența preferată de
- **g** macrocomandă.
- **h**  $-$  Dați clic pe  $\Box$  pentru a opri înregistrarea macrocomenzii. (max. 60 acțiuni)
- **i** - Dați clic pe "OK" pentru a reveni la fila "BUTTON".
	- Macrocomanda astfel creată este disponibilă acum în funcția "MACRO".
- Pentru a atribui o macrocomandă urmați pasul 3 din acest manual.

#### **Setările profilului**

## **Selectați, salvați sau încărcați un profil**

- **8.** Selectaţi unul dintre cele 5 profiluri, dând clic pe profilul preferat.
- **a** Dați clic pe "SAVE AS" pentru a salva o configurație, dați clic pe "LOAD FILE" pentru a încărca o
- **b** configurație.
- **c d** - Introduceţi un nume pentru configuraţia mouse-ului pe care doriți să o salvați sau alegeţi profilul preferat de încărcat.
	- Dați clic pe "Save" pentru a salva configurația, dați clic pe "Open" pentru a încărca configurația.
	- Dați clic pe "Apply" $\rightarrow$  Configurația mouse-ului este salvată sau actualizată la mouse.

#### **9. Restabilirea setărilor implicite**

- **a** - Dați clic pe "RESTORE" pentru a reseta profilul actual la configurația standard.
- **b** Dați clic pe "RESET ALL" pentru a reseta toate profilurile la configurația standard.

# **Minust**

### **1. Изглед на бутон**

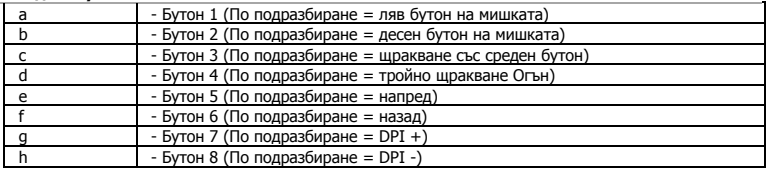

#### **2. Инсталиране**

- **a** - Отворете интернет браузъра и отидете на адрес [www.trust.com/21789/driver.](http://www.trust.com/21294/driver)
- **b** - Щракнете бутона "Download EXE", за да изтеглите софтуера.
- **с** - Щракнете върху "21789\_X.exe" и следвайте помощника за инсталация.
- **d** - Щракнете върху прекият път "GXT 188 Gaming Mouse", за да стартирате софтуера.
- **e** Сега можете да започнете конфигурация на мишката. В наръчника ще бъде посочено като "Apply", за да актуализирате мишката.
- Б Актуализирането на мишката може да отнеме до 20 секунди в зависимост от Вашата система.

### **Програмиране на бутони**

#### **3. Назначаване на функция**

- **a** - Шракнете върху раздел "BUTTON".
- **b** Щракнете на бутона, който искате да преназначите.
- **c** Щракнете на функцията, която искате да назначите.
	- Щракнете върху "Apply", мишката се актуализира.
- ь Поне един бутон трябва да бъде назначен като "Left Click".

# **Minust**

#### **Честота на докладване и DPI настройки**

#### **4. DPI настройки**

- **a** - Щракнете върху раздел "PERFORMANCE".
- **b c** - Щракнете полето за отметки до броя DPI, за да активирате или деактивирате това ниво на DPI.
	- Сменете нивото на DPI като изтеглите съответната лента.
		- Щракнете върху "Apply", мишката се актуализира.
- LED цветовете указват кое ниво DPI текущо се използва. Тези индикативни цветове не могат да бъдат сменени;
	- $\circ$  3EJIEH = Ниво 1  $\circ$  ЧЕРВЕН
	-
	- $\circ$  СИН = Ниво 3
	- $\circ$  TЮРКОАЗ = Ниво 4 o ПУРПУРЕН = Ниво 5
	-

### **5. Други настройки**

- **a** - Шракнете върху раздел "BUTTON".
- **b** Смяна на ускорение, скорост на Windows показалеца, скорост на превъртане на Windows или скорост на двукратно щракване на Windows чрез изтегляне на съответния курсор.
- **c** Сменете честотата на опресняване като щракнете върху съответната честота.
	- Щракнете върху "Apply", мишката се актуализира.

## **Настройки на светлина**

- **6. Смяна на Светлинния ефект**
- **a** - Щракнете върху раздел "ЕFFECT".
- **b** Сменете режима на светлината.
- **c** Смяна на цвета чрез щракване на цветовото поле или;
- **d** Смяна на цвета чрез изтегляне на Червения, Зеления или Синия курсор.
- **e** Смяна нивото на яркост на светодиода.
- **f** - Смяна на скоростта на анимацията.
- **g** Смяна на посоката на вълната.
	- Щракнете върху "Apply", мишката се актуализира.

# Режими на светлина;<br>2 Color Breath

- 
- $\circ$  7 Color Breath  $=$  пулсация на много цветове<br> $\circ$  Full lighted  $=$  един постоянен цвят
- o Full lighted = един постоянен цвят
- o LED Off = деактивиран светодиод
- o Breathing = един пулсиращ цвят
- o Wave = Ефекти на вълна Дъга

## **Макро настройки**

#### **Създаване на макрос (запаметете последователност на клавиши <sup>в</sup> софтуера)**

- **7.** - Преминете към раздел "BUTTON".
- **a** - Шракнете бутон , а след това на "MACRO MANAGER".
- **b** - Щракнете върху "NEW", за да създадете нов макрос.
- **c** - Попълнете името на макроса и шракнете "ОК".
- **d** - Задайте време за забавяне между всяко действие и/или настройка на цикъл/повторение.
- **e f** - Шракнете  $\Box$ , за да стартирате записа на макрос. Сега въведете исканата от Вас
- **g** последователност на макрос.
- **h** - Шракнете  $\Box$ , за да спрете записа на макрос. (макс. 60 действия)
- **i** - Шракнете "ОК", за да се върнете към раздел "BUTTON".
- Създаденият макрос е наличен във функция "MACRO".
- За да назначите макрос, следвайте стъпка 3 на този наръчник.

#### **Настройки на профил**

## **Изберете, Запази или Зареди профил**

- Изберете един от 5 те профила като щракнете върху предпочитания.
- **8.** - Щракнете "SAVE AS", за да запазите настройката. Щракнете върху "LOAD FILE", за да заредите
- **a** настройка.
- **b c** - Въведете име за настройката на мишката, която искате да запазите или изберете за зареждане предпочитан профил.
- **d**
- Щракнете "Save", за да запазите настройката. Щракнете върху "Open", за да заредите настройка.
	- Шракнете върху "Apply" $\rightarrow$  Сега настройката на мишката Ви е запазена или актуализирана в мишката.

#### **9. Възстановяване на настройки по подразбиране**

- **a** - Щракнете върху "RESTORE", за да нулирате текущия профил към фабричните настройки.
- **b** Щракнете "RESET ALL", за да нулирате всички профили към фабричните настройки.

# **Minust**

#### **1. Схема кнопок**

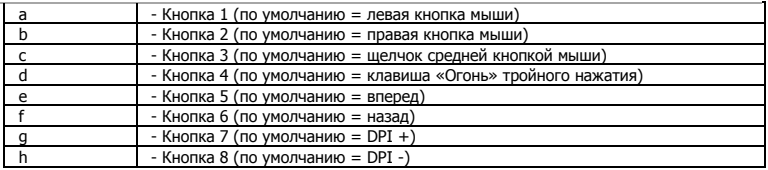

## **2. Установка**

- **a** - Откройте веб-браузер и перейдите по ссылке [www.trust.com/21789/driver.](http://www.trust.com/21294/driver)
- **b** - Щелкните кнопку «Download EXE» для загрузки программного обеспечения.
- **c** - Щелкните файл «21789 X.exe» и следуйте инструкциям мастера установки.
- **d** - Щелкните ярлык «GXT 188 Gaming Mouse» для запуска программного обеспечения.
- **e** Теперь можно начать настройку мыши. В ручном режиме необходимо нажать кнопку «Apply» для обновления программного обеспечения мыши.
- Б Обновление программного обеспечения мыши может занять до 20 секунд в зависимости от вашей системы.

## **Программирование кнопок**

#### **3. Назначение функции**

- **a** - Щелкните вкладку «BUTTON».
- **b** - Нажмите кнопку, которую необходимо переназначить.
- **c** Щелкните функцию, которую необходимо назначить.
	- Щелкните «Apply», программное обеспечение мыши будет обновлено.
- Как минимум, одна кнопка должна быть назначена как «Left Click».

# **Minust**

#### **Частота опроса и параметры DPI**

#### **4. Параметры DPI**

- **a** - Щелкните вкладку «PERFORMANCE».
- **b** - Щелкните на флажок возле номера DPI, чтобы включить или отключить данный уровень DPI.
- **c** - Измените уровень DPI, перетащив соответствующий ползунок.
	- Щелкните «Apply», программное обеспечение мыши будет обновлено.

Светодиодные индикаторы отображают текущий уровень DPI. Цвета индикации нельзя  $\blacktriangleright$ изменить;

- o ЗЕЛЕНЫЙ = уровень 1<br>o КРАСНЫЙ = уровень 2
- o КРАСНЫЙ = уровень 2<br>o СИНИЙ = уровень 3
- ⊙ СИНИЙ = уровень 3<br>○ БИРЮЗОВЫЙ = уровень 4
- o БИРЮЗОВЫЙ = уровень 4
- $\circ$  СИРЕНЕВЫЙ = уровень 5

#### **5. Другие параметры**

- **a** - Щелкните вкладку «BUTTON».
- **b** - Измените ускорение, скорость указателя Windows, скорость прокрутки Windows или скорость двойного щелчка Windows, перетащив соответствующий курсор.
- **c** Измените частоту опроса, нажав на соответствующую частоту.
	- Щелкните «Apply», программное обеспечение мыши будет обновлено.

#### **Параметры подсветки**

- **6. Изменение эффектов подсветки**
- **a** - Щелкните вкладку «EFFECT».
- **b** - Измените режим подсветки.
- **c** Измените цвет, щелкнув поле цвета или;
- **d** Измените цвет, перетащив красный, зеленый или синий курсор.
- **e** - Измените уровень яркости светодиода.
- **f** - Измените скорость анимации.
- **g** - Измените направление волны.
	- Щелкните «Apply», программное обеспечение мыши будет обновлено.

# Режимы подсветки:

- 
- o 7 Color Breath пульсация несколькими цветами<br>o Full lighted раин постоянный цвет
- o Full lighted = один постоянный цвет
- o LED Off = отключить светодиоды
- o Breathing = один пульсирующий цвет
- o Wave = эффекты радужной волны

# **Minust**

#### **Параметры макросов**

- **7. Создание макроса (сохранение последовательности клавиш <sup>в</sup> программном обеспечении)**
- **a** - Перейдите на вкладку «BUTTON».
- **b** - Нажмите на кнопку , а затем на вкладку «MACRO MANAGER».
- **c** - Щелкните «NEW» для создания нового макроса.
- **d** - Введите имя макроса и нажмите «OK».
- **e** - Установите время задержки между каждым действием и (или) настройкой цикла/повтора.
- **f** - Шелкните  $\Box$  чтобы начать запись макроса. Теперь введите требуемую последовательность макроса.
- **g** - Щелкните , чтобы остановить запись макроса. (макс. число действий - 60)
- **h** - Нажмите «OK», чтобы вернуться на вкладку «BUTTON».
- **i** - Созданный макрос теперь доступен под функцией «MACRO».
- Для назначения макроса выполните шаг 3 настоящего руководства.

#### **Параметры профиля**

- **8. Выбор, сохранение или загрузка профиля**
- **a** - Выберите один из 5 профилей, щелкнув требуемый из них.
- **b** - Щелкните «SAVE AS» для сохранения настроек. Щелкните «LOAD FILE» для загрузки настроек.
- **c** - Введите имя настроек мыши, которые следует сохранить, или выберите требуемый профиль для загрузки.
- **d** Щелкните «Save» для сохранения настроек; щелкните «Open» для загрузки настроек. - Щелкните «Apply» Настройки мыши будут сохранены или обновлены.
- **9. Восстановление настроек по умолчанию**
- **a** - Щелкните «RESTORE» для сброса текущего профиля к параметрам по умолчанию.
- **b** - Щелкните «RESET ALL» для сброса всех профилей к параметрам по умолчанию.

# **Minust**

#### **1. Διάταξη πλήκτρων**

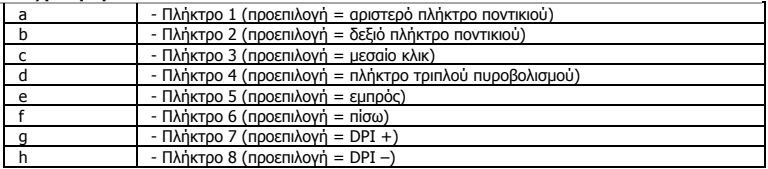

## **2. Εγκατάσταση**

- **a** - Ανοίξτε την εφαρμογή περιήγησης στο Internet που χρησιμοποιείτε και μεταβείτε στη διεύθυνση [www.trust.com/21789/driver.](http://www.trust.com/21294/driver)
- **b** Κάντε κλικ στο κουμπί "Download EXE" [Λήψη EXE] για να κάνετε λήψη του λογισμικού.
- **c** - Κάντε κλικ στο "21789\_X.exe" και ακολουθήστε τον οδηγό εγκατάστασης.
- **d** - Κάντε κλικ στη συντόμευση "GXT 188 Gaming Mouse" για να εκκινήσετε το λογισμικό.
- **e** Μπορείτε τώρα να ξεκινήσετε τη διαμόρφωση του ποντικιού. Στο εγχειρίδιο χρησιμοποιείται ο όρος 'Apply' [Εφαρμογή] για την ενημέρωση των ρυθμίσεων του ποντικιού.
- ь Η ενημέρωση του ποντικιού ενδέχεται να απαιτήσει έως 20 δευτερόλεπτα, ανάλογα με το σύστημά σας.

## **Προγραμματισμός πλήκτρων**

- **3. Αντιστοίχιση μιας λειτουργίας**
- **a** Κάντε κλικ στην καρτέλα 'BUTTON' [Πλήκτρο].
- **b** - Κάντε κλικ στο πλήκτρο του οποίου θέλετε να αλλάξετε την αντιστοίχιση.
- **c** - Κάντε κλικ στη λειτουργία που θέλετε να αντιστοιχίσετε.
	- Κάντε κλικ στο 'Apply' [Εφαρμογή]. Οι ρυθμίσεις του ποντικιού ενημερώνονται.
- Σε τουλάχιστον ένα πλήκτρο πρέπει να έχει ανατεθεί η ενέργεια "Left Click" [Αριστερό κλικ].ь

## **Ρυθμίσεις ρυθμού αναφοράς & DPI**

#### **4. Ρύθμιση DPI**

- **a** - Κάντε κλικ στην καρτέλα 'PERFORMANCE' [Επιδόσεις].
- **b** - Κάντε κλικ στο πλαίσιο ελέγχου δίπλα σε μια τιμή DPI για να ενεργοποιήσετε ή να απενεργοποιήσετε το συγκεκριμένο επίπεδο DPI.
- **c** - Μπορείτε να αλλάξετε το επίπεδο DPI σέρνοντας την αντίστοιχη γραμμή.
	- Κάντε κλικ στο 'Apply' [Εφαρμογή]. Οι ρυθμίσεις του ποντικιού ενημερώνονται.
- $\blacktriangleright$ Τα χρώματα του φωτισμού LED υποδηλώνουν το τρέχον επίπεδο DPI. Αυτά τα χρώματα δεν μπορούν να αλλαχτούν.

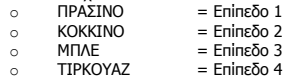

o ΜΟΒ = Επίπεδο 5

#### **5. Άλλες Ρυθμίσεις**

- **a** - Κάντε κλικ στην καρτέλα 'BUTTON' [Πλήκτρο].
- **b** Αλλάξτε την επιτάχυνση (Acceleration), την ταχύτητα του δείκτη στα Windows (Pointer speed), την ταχύτητα κύλισης στα Windows (Scroll speed) ή την ταχύτητα διπλού κλικ στα Windows (Doubleclick speed) σέρνοντας τον αντίστοιχο δείκτη.
- **c** Αλλάξτε τον ρυθμό ανίχνευσης (Polling rate) κάνοντας κλικ στην επιθυμητή συχνότητα.
	- Κάντε κλικ στο 'Apply' [Εφαρμογή]. Οι ρυθμίσεις του ποντικιού ενημερώνονται.

## **Ρυθμίσεις φωτισμού**

## **6. Αλλάξτε το εφέ φωτισμού**

- **a** Κάντε κλικ στην καρτέλα 'EFFECT' (Εφέ).
- **b** Αλλάξτε την κατάσταση φωτισμού.
- **c** - Αλλάξτε το χρώμα κάνοντας κλικ στο πλαίσιο χρώματος· ή
- **d** Αλλάξτε το χρώμα σέρνοντας τους δείκτες για το κόκκινο (Red), το πράσινο (Green) ή το μπλε (Blue) χρώμα.
- **e** Αλλάξτε το επίπεδο έντασης (Brightness level) του φωτισμού LED.
- **f** - Αλλάξτε την ταχύτητα του εφέ κίνησης (Wave speed).
- **g** - Αλλάξτε τη διεύθυνση του "κυματισμού" (Direction).
	- Κάντε κλικ στο 'Apply' [Εφαρμογή]. Οι ρυθμίσεις του ποντικιού ενημερώνονται.

# Καταστάσεις φωτισμού:

- o 7 Color Breath = πολλά χρώματα με αυξομείωση φωτεινότητας
- $\circ$  Full lighted = ένα αμινές χρώμα
- $\circ$  LED Off  $=$  απενεργοποίηση του φωτισμού LED
	- $\circ$  Breathing = ένα χρώμα με αυξομείωση φωτεινότητας
	- o Wave = Εφέ ουράνιου τόξου με κυματισμό

# **Minust**

## **Ρυθμίσεις μακροεντολών**

- **7. Δημιουργία μιας μακροεντολής (αποθήκευση μιας ακολουθίας πλήκτρων στο λογισμικό)**
- **a** - Μεταβείτε στην καρτέλα 'BUTTON' [Πλήκτρο].
- **b** - Κάντε κλικ σε ένα πλήκτρο και κατόπιν στο 'MACRO MANAGER' [Διαχείριση μακροεντολών].
- **c** - Κάντε κλικ στο 'NEW' [Δημιουργία] για να δημιουργήσετε μια μακροεντολή.
- **d** - Συμπληρώστε ένα όνομα για τη μακροεντολή και κάντε κλικ στο 'OK'.
- **e** - Ορίστε τον χρόνο καθυστέρησης (Delay) μεταξύ κάθε ενέργειας ή/και τη ρύθμιση βρόχου (Loop)/επανάληψης (Repeat).
- **f** - Κάντε κλικ στο **για** να ξεκινήσετε την εγγραφή της μακροεντολής. Μπορείτε τώρα να εισάγετε την επιθυμητή αλληλουχία για τη μακροεντολή.
- **g** - Κάντε κλικ στο **γυαίση του τερματίσετε την εγγραφή της μακροεντολής.** (μέγ. 60 ενέργειες)
- **h** - Κάντε κλικ στο 'OK' για να επιστρέψετε στην καρτέλα 'BUTTON' [Πλήκτρο].
- **i** - Η μακροεντολή που δημιουργήσατε θα είναι τώρα διαθέσιμη μέσω της λειτουργίας 'MACRO' [Μακροεντολή].
- Για να αντιστοιχίσετε την μακροεντολή, ακολουθήστε τις οδηγίες στο βήμα 3 του εγχειριδίου.

## **Ρυθμίσεις προφίλ**

#### **8. Επιλογή, αποθήκευση ή φόρτωση προφίλ**

- **a** - Επιλέξτε ένα από τα 5 προφίλ κάνοντας κλικ στο επιθυμητό.
- **b** - Κάντε κλικ στο 'SAVE AS' [Αποθήκευση ως] για να αποθηκεύσετε μια διαμόρφωση ή στο 'LOAD FILE' [Φόρτωση αρχείου] για να φορτώσετε μια διαμόρφωση.
- **c** Εισάγετε ένα όνομα για τη διαμόρφωση του ποντικιού που θέλετε να αποθηκεύσετε ή επιλέξτε το προφίλ που θέλετε να φορτώσετε.
- **d** Κάντε κλικ στο 'Save' [Αποθήκευση] για να αποθηκεύσετε τη διαμόρφωση ή στο 'Open' [Άνοιγμα] για να φορτώσετε τη διαμόρφωση.
	- Κάντε κλικ στο on 'Apply' [Εφαρμογή] Η διαμόρφωση του ποντικιού σας έχει πλέον αποθηκευτεί ή ενημερωθεί στο ποντίκι.

#### **9. Επαναφορά των προεπιλεγμένων ρυθμίσεων**

- **a** - Κάντε κλικ στο 'RESTORE' [Επαναφορά] για να επαναφέρετε το τρέχον προφίλ στις προεπιλεγμένες ρυθμίσεις από το εργοστάσιο.
- **b** Κάντε κλικ στο 'RESET ALL' [Επαναφορά όλων] για να επαναφέρετε όλα τα προφίλ στις προεπιλεγμένες ρυθμίσεις από το εργοστάσιο.

#### **1. Tuş ayarları**

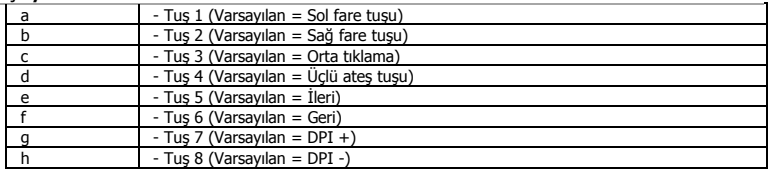

## **2. Kurulum**

- **a** - İnternet tarayıcınızı başlatın ve şu adrese gidin: [www.trust.com/21789/driver.](http://www.trust.com/21294/driver)
- **b** Yazılımı indirmek için "Download EXE" tuşunu tıklatın.
- **c** "21789\_X.exe" öğesini tıklatın ve kurulum sihirbazının talimatlarını izleyin.
- **d** "GXT 188 Gaming Mouse" kısa yolunu tıklatarak yazılımı başlatın.
- **e** Şimdi fareyi yapılandırmaya başlayabilirsiniz. Fareyi güncellemek için kılavuzda "Apply" kısmına bakın.
- ь Fareyi güncelleme işlemi sisteminize bağlı olarak 20 saniyeye kadar sürebilir.

# **Tuş programlama**

- **3. Bir fonksiyon atama**
- **a** "BUTTON" sekmesini tıklatın.
- **b** Yeniden atama yapmak istediğiniz tuşu tıklatın.
- **c** Atamak istediğiniz fonksiyonu tıklatın.
	- 'Apply' ['Uygula'] öğesini tıklatın Fare güncellenir.
- $\blacktriangleright$ En az bir tuş "Left Click" olarak atanmalıdır.

#### **Rapor Oranı ve DPI ayarı**

#### **4. DPI ayarı**

- **a** - "PERFORMANCE" sekmesini tıklatın.
- **b** - DPI numarası yanındaki onay kutusunu tıklatarak bu DPI düzeyini etkinleştirebilir ya da devre dışı bırakabilirsiniz.
- **c** - İlgili çubuğu çekerek DPI düzeyini değiştirin.
	- 'Apply' ['Uygula'] öğesini tıklatın Fare güncellenir.
- LED renkleri geçerli DPI düzeyini belirtir. Bu gösterge renkleri değiştirilemez;<br>
 Düzev 1
	- $\circ$  YEŞİL = Düzey 1<br> $\circ$  KIRMIZI = Düzey 2
	- $\circ$  KIRMIZI = Düzey 2
	-
	- o MAVİ = Düzey 3<br>o TURKUAZ = Düzev 4  $\circ$  TURKUAZ
	- $\circ$  MOR = Düzey 5

#### **5. Diğer Ayarlar**

- **a** - "BUTTON" sekmesini tıklatın.
- **b** İlgili imleci sürükleyerek, hızlanmayı, Windows işaretçi hızını, Windows kaydırma hızını veya Windows çift tıklatma hızını değiştirebilirsiniz.
- **c** İlgili frekansı tıklatarak Yoklama hızını değiştirebilirsiniz.
	- 'Apply' ['Uygula'] öğesini tıklatın Fare güncellenir.

### **Işık Ayarları**

# **6. Işık Efektini Değiştirme**

- **a** "EFFECT" sekmesini tıklatın.
- **b** Işık modunu değiştirin.
- **c** Rengi, renk kutusunu tıklatarak veya
- **d** Kırmızı, Yeşil veya Mavi imleci sürükleyerek değiştirebilirsiniz.
- **e** LED parlaklık düzeyini değiştirin.
- **f** - Animasyon hızını değiştirin.
- **g** - Dalga yönünü değiştirin.
	- 'Apply' ['Uygula'] öğesini tıklatın Fare güncellenir.

#### ь Işık modları;

- $\circ$  7 Color Breath = birden çok renk aralığı<br>  $\circ$  Full lighted = tek sabit renk
	-
- $\circ$  Full lighted  $=$  tek sabit renk
- $\circ$  LED Off  $=$  devre dışı bırakma LED'i
- $\circ$  Breathing  $=$  bir nefes alan renk
- o Wave = Gökkuşağı dalga efektleri

## **Makro Ayarları**

- **7. Bir makro yaratın (Yazılımda bir tuş dizisi kaydedin)**
- **a** - "BUTTON" sekmesine gidin.
- **b** - Bir tuşu tıklatın ve sonra 'MACRO MANAGER' ['MAKRO YÖNETİCİSİ'] öğesini tıklatın.
- **c** - Yeni bir makro oluşturmak için 'NEW' ['YENİ'] öğesini tıklatın.
- **d** - Makronun adını girin ve 'OK' öğesini tıklatın.
- **e** - Her işlem arasındaki gecikmeyi ve/veya döngü/tekrar ayarını ayarlayın.
- **f** - Makrovu kaydetmeye başlamak için **Ö** öğesini tıklatın. Şimdi tercih ettiğiniz makro dizilimini girin.
- **g** - Makroyu kaydetmeyi durdurmak için öğesini tıklatın. (maksimum 60 eylem)
- **h** - 'BUTTON' ['TUŞ'] sekmesine dönmek için 'OK' öğesini tıklatın.
- **i** - Oluşturulan makro artık 'MACRO' ['MAKRO'] fonksiyonu altında yer alır.
- Bir makroyu atamak için bu kılavuzun adım 3'ünü uygulayın.

#### **Profil Ayarları**

#### **8. Bir Profili Seçmek, Kaydetmek ve Yüklemek**

- **a** - Üzerini tıklatarak 5 profilden birini seçin.
- **b** - Bir ayarı kaydetmek için "SAVE AS" öğesini tıklatın, bir ayarı yüklemek için "LOAD FILE" öğesini tıklatın.
- **c** - Kaydetmek istediğiniz fare ayarı için bir isim girin veya yüklemek için istediğiniz profili seçin.
- **d** - Ayarı kaydetmek için "Save" öğesini tıklatın, ayarı yüklemek için "Open" öğesini tıklatın.
	- $-$  "Apply" öğesini tıklatın  $\rightarrow$  Fareniz simdi avarlanmış veya güncellenmiştir.

## **9. Varsayılan ayarları geri yükleme**

- **a** - Geçerli profili fabrika ayarlarına döndürmek için "RESTORE" öğesini tıklatın.
- **b** Tüm profilleri fabrika ayarına döndürmek için "RESET ALL" öğesini tıklatın.

#### **1. Raspored tipki**

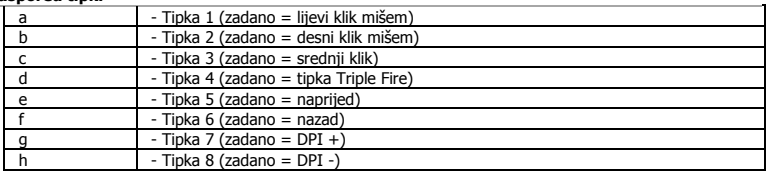

## **2. Instalacija**

- **a** - Otvorite internetski preglednik i otvorite <u>www.trust.com/21789/driver.</u>
- **b** Kliknite gumb "Download EXE" za preuzimanje programa.
- **c** Kliknite "21789\_X.exe" i slijedite čarobnjak za instalaciju.
- **d** Kliknite prečac "GXT 188 Gaming Mouse" da biste pokrenuli program.
- **e** Sada možete započeti s konfiguriranjem miša. U priručniku će biti navedeno "Apply" da ažurirate miša.
- ь Ažuriranje miša može potrajati do 20 sekundi ovisno o vašem sustavu.

# **Programiranje tipki**

- **3. Zadavanje funkcije**
- **a** - Kliknite na karticu "BUTTON".
- **b** Kliknite na tipku kojoj želite promijeniti funkciju
- **c** Kliknite na funkciju koju želite zadati.
	- Kliknite "Apply", miš se ažurira.

 $\blacktriangleright$ Barem jedan gumb treba biti označen kao "Left Click".

# **ATrust**

# **Stop izvješća i DPI postavke**

#### **4. DPI postavke**

- **a** - Kliknite na karticu "PERFORMANCE".
- **b** - Kliknite okvir ispod DPI broja da omogućite ili onemogućite ovu DPI razinu.
- **c** - Promijenite DPI razinu povlačenjem odgovarajuće trake.
	- Kliknite "Apply", miš se ažurira.

LED boje označavaju koja je DPI razina trenutačno aktivna. Ove boje pokazatelja ne mogu se  $\blacktriangleright$ mijenjati;

- $\circ$  ZELENA = Razina 1<br> $\circ$  CRVENA = Razina 2
- $\circ$  CRVENA
- $\circ$  PLAVA = Razina 3<br> $\circ$  TIRKIZNA = Razina 4
- $\circ$  TIRKIZNA = Razina 4
- $\circ$  LIUBIČASTA

#### **5. Druge postavke**

- **a** - Kliknite na karticu "BUTTON".
- **b** Promijenite ubrzanje, brzinu pokazivača u Windowsu, brzinu pomicanja u Windowsu ili brzinu dvostrukog klika povlačenjem odgovarajućeg pokazivača.
- **c** Promijenite stopu prikupljanja klikom na odgovarajuću učestalost.
	- Kliknite "Apply", miš se ažurira.

## **Postavke osvjetljenja**

#### **6. Promjena svjetlosnog efekta**

- **a** - Kliknite na karticu "EFFECT".
- **b** Promijenite modus svjetla.
- **c** Promijenite boju klikom na okvir u boji ili;
- **d** Promijenite boju povlačenjem crvenog, zelenog ili plavog pokazivača.
- **e** Promijenite razinu svjetline LED-a.
- **f** - Promijenite brzinu animacije.
- **g** Promijenite smjer vala.
	- Kliknite "Apply", miš se ažurira.

#### ь Modusi svjetla;<br>2 Color Breath

- 
- $\circ$  7 Color Breath = više boja koje trepere<br>  $\circ$  Full lighted = jedna konstantna boja
- $\circ$  Full lighted = jedna konstantna boja
- $\circ$  LED Off  $=$  onemogućeni LED
- $\circ$  Breathing = jedna boja koja se uključuje i isključuje
	- $\circ$  Wave = efekti vala u duginim bojama

## **Makro postavke**

- **7. Kreiranje makro naredbe (pohranite redoslijed tipki u softveru)**
- **a** - Idite na karticu "BUTTON".
- **b** - Kliknite gumb, a zatim "MACRO MANAGER".
- **c** - Kliknite na "New" za kreiranje nove makro naredbe.
- **d** - Unesite naziv za makro pa kliknite "OK".
- **e** - Postavite vrijeme između svake radnje i/ili postavke za petlju/ponavljanje.
- **f** - Kliknite da biste pokrenuli snimanje makra. Sada unesite željeni slijed makro naredbe.
- **g** - Kliknite da biste prekinuli snimanje makra. (maks. 60 postupka)
- **h** - Kliknite "OK" da biste se vratili na karticu "BUTTON".
- **i** - Izrađeni makro sad je dostupan u funkciji "MACRO".
- Za dodjeljivanje makroa slijedite korak 3 u ovom priručniku.

#### **Postavke profila**

#### **8. Odaberite, spremite ili učitajte profil**

- **a** - Odaberite jedan od 5 profila klikom na preferirani profil.
- **b** - Kliknite na "SAVE AS" za spremanje postave. Kliknite na "LOAD FILE" za učitavanje postave.
- **c** - Unesite naziv postave miša koju želite spremiti ili odaberite preferirani profil za učitavanje.
- **d** - Kliknite na "Save" za spremanje postave. Kliknite na "Open" za učitavanje postave.
	- Kliknite na "Apply" > Postava vašeg miša sada je spremljena ili ažurirana.

### **9. Vraćanje tvorničkih postavki**

- **a** - Kliknite na "RESTORE" da resetirate trenutni profil na tvorničke postavke.
- **b** - Kliknite na "RESET ALL" Resetiraj sve"] da biste vratili sve profile na tvorničke postavke.

# **Minust**

#### **1. Razporeditev gumbov**

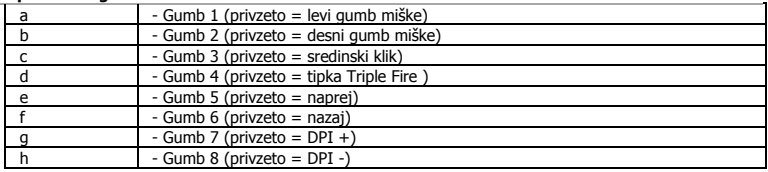

## **2. Namestitev**

- **a** - Odprite spletni brskalnik in pojdite n[a www.trust.com/21789/driver.](http://www.trust.com/21294/driver)
- **b** Kliknite na gumb »Download EXE« za prenos programske opreme.
- **c** Kliknite na »21789\_X.exe« in sledite čarovniku za namestitev.
- **d** Kliknite na bližnjico »GXT 188 Gaming Mouse« za zagon programske opreme.
- **e** Sedaj lahko pričnete s konfiguriranjem miške. V priročniku se bo sklicevalo na »Apply« za posodobitev miške.
- Posodobitev miške lahko traja do 20 sekund, odvisno od vašega sistema. ь

#### **Programiranje gumbov**

- **3. Določitev funkcije**
- **a** Kliknite na zavihek »BUTTON«.
- **b** Kliknite na gumb, ki ga želite ponovno dodeliti
- **c** Kliknite na funkcijo, ki jo želite določiti.
	- Kliknite na »Apply«, miška se posodablja.
- ь Najmanj ena tipka mora biti dodeljena kot »Left Click«.

# **Minust**

#### **Stopnja poročila in nastavitve DPI**

#### **4. Nastavitev DPI**

- **a** - Kliknite na zavihek »PERFORMANCE«.
- **b** - Kliknite potrditveno polje ob številki DPI, da omogočite ali onemogočite to stopnjo DPI.
- **c** - Stopnjo DPI spremenite tako, da povlečete ustrezno vrstico.
	- Kliknite na »Apply«, miška se posodablja.
- Barve LED nakazujejo katera stopnja DPI je trenutno nastavljena. Teh barv indikatorjev ni  $\blacktriangleright$ mogoče spremeniti;<br>ZELENA
	- $\circ$  ZELENA = Stopnja 1
	-
	- o RDEČA = Stopnja 2<br>o MODRA = Stopnja 3
	- o MODRA = Stopnja 3<br>
	o TURKIZNA = Stopnja 4
	- $\circ$  TURKIZNA = Stopnja 4  $\circ$  VIJOLIČNA = Stopnja 5

#### **5. Druge nastavitve**

- **a** - Kliknite na zavihek »BUTTON«.
- **b** - Pospešek, Windows hitrost kazalca, Windows hitrost pomikanja ali Windows hitrost dvojnega klika spremenite z vlečenjem ustreznega drsnika.
- **c** Hitrost pošiljanja podatkov miške spremenite s klikom na ustrezno frekvenco.
	- Kliknite na »Apply«, miška se posodablja.

### **Nastavitve svetlobe**

- **6. Spremenite svetlobne učinke**
- **a** Kliknite na zavihek »EFFECT«.
- **b** Spremenite svetlobni način.
- **c** Barvo spremenite s klikom na barvno polje ali;
- **d** Barvo spremenite z vlečenjem drsnika Rdeča, Zelena ali Modra.
- **e** Spremenite stopnjo svetlosti LED.
- **f** - Spremenite hitrost animacije.
- **g** - Spremenite smer vala.
	- Kliknite na »Apply«, miška se posodablja.

# Svetlobni načini;<br>7 Color Breath

- o 7 Color Breath = več barv dihanja<br>
o Full lighted = ena stalna barva
	-
- $\circ$  Full lighted = ena stalna barva
- $\circ$  LED Off  $=$  onemogočite LED  $\circ$  Breathing = ena barva dihanja
	-
- $\circ$  Wave = učinki mavričnih valov
#### **Nastavitve makrov**

- **7. Ustvarite makro (shranite zaporedje tipk v programsko opremo)**
- **a** - Pojdite na zavihek »BUTTON«.
- **b** - Kliknite gumb in potem »MACRO MANAGER«.
- **c** - Kliknite na »NEW«, da ustvarite nov makro.
- **d** - Vnesite ime makra in kliknite »OK«.
- **e** - Nastavite časovno zakasnitev med vsakim dejanjem in/ali ponovitveno nastavitev.
- **f** - Kliknite na  $\Box$ , da začnete snemati makro. Sedaj vnesite svoje želeno zaporedje makro.
- **g** - Kliknite na  $\Box$ , da ustavite snemanje makra. (najv. 60 dejanj)
- **h** - Kliknite »OK«, da se vrete na zavihek »BUTTON«.
- **i** - Ustvarjen makro je sedaj dosegljiv pod funkcijo »MACRO«.
- Za dodelitev makra upoštevajte korak 3 v tem priročniku.

#### **Nastavitve profilov**

#### **8. Izberite, shranite ali naložite profil**

- **a** - Izberite enega izmed 5 profilov s klikom na želeni profil.
- **b** - Kliknite na »SAVE AS«, da shranite nastavitev, kliknite na »LOAD FILE«, da naložite nastavitev.
- **c** - Vnesite ime za nastavitev miške, ki jo želite shraniti, ali izberite želeni profil za nalaganje.
- **d** - Kliknite na »Save«, da shranite nastavitev, kliknite na »Open«, da naložite nastavitev.
	- Kliknite na »Apply« $\rightarrow$  Vaša nastavitev miške je sedaj shranjena ali posodobljena v vaši miški.

#### **9. Obnovi privzete nastavitve**

- **a** - Kliknite na »RESTORE«, da ponastavite trenutni profil na tovarniške nastavitve.
- **b** - Kliknite na »RESET ALL«, da vse profile ponastavite na tovarniške nastavitve.

**Minust** 

# **Minust**

#### **1. Layout dos botões**

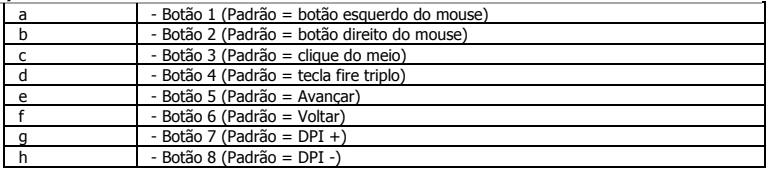

#### **2. Instalação**

- **a** - Abra o navegador de Internet e vá até www.trust.com/21789/driver.
- **b c** - Clique no botão "Download EXE" para fazer o download do software.
- **d** - Clique em "21789\_X.exe" e siga o assistente de instalação.
- **e** - Clique no atalho "GXT 188 Gaming Mouse" para iniciar o software.
	- Agora você pode começar a configurar o mouse. No manual constará "Apply" para atualizar o mouse.
- Atualizar o mouse pode levar até 20 segundos dependendo do seu sistema. ь

#### **Programação do botão**

- **3. Atribuir uma função**
- **a** - Clique na guia "BUTTON".
- **b** Clique no botão que deseja reatribuir.
- **c** Clique na função que deseja atribuir.
	- Clique em "Apply", o mouse será atualizado.
- Pelo menos um botão deve ser atribuído como "Left Click".ь

# **Minust**

#### **Configurações de taxa de resposta e DPI**

#### **4. Configuração de DPI**

- **a** - Clique na guia "PERFORMANCE".
- **b** - Clique na caixa de seleção ao lado do número DPI para ativar ou desativar esse nível de DPI.
- **c** - Altere o nível de DPI arrastando a respectiva barra.
	- Clique em "Apply", o mouse será atualizado.

As cores do LED indicam qual é o nível atual de DPI. Não é possível alterar essas cores ь indicadoras;

- $\circ$  VERDE = Nível 1<br> $\circ$  VERMELHO = Nível 2  $\circ$  VERMELHO
- $\circ$  AZUL = Nível 3<br> $\circ$  TUROUESA = Nível 4
- o TURQUESA<br>o ROXO  $\circ$  ROXO = Nível 5

### **5. Outras configurações**

- **a** Clique na guia "BUTTON".
- **b** Altere a Aceleração, a velocidade do ponteiro do Windows, a velocidade de rolagem do Windows ou a velocidade do clique duplo do Windows ao arrastar o respectivo cursor.
- **c** Altere a Taxa de captação clicando na respectiva frequência.
	- Clique em "Apply", o mouse será atualizado.

#### **Configurações de luz**

#### **6. Alterar o efeito luminoso**

- **a** Clique na guia "EFFECT".
- **b** Altere o modo de iluminação.
- **c** Altere a cor clicando na caixa de cor ou;
- **d** Altere a cor arrastando o cursor Vermelho, Verde ou Azul.
- **e** Altere o nível de brilho do LED.
- **f** Altere a velocidade de animação.
- **g** Altere a direção da onda.
	- Clique em "Apply", o mouse será atualizado.

# Modos de iluminação;<br>
a 7 Color Breath

- 
- $\circ$  7 Color Breath = pulsação em múltiplas cores<br>  $\circ$  Full lighted = uma cor sólida  $\circ$  Full lighted = uma cor sólida
	-
	- $\circ$  LED Off  $=$  desativar LED
	- $\circ$  Breathing  $=$  uma cor pulsante
- $\circ$  Wave = Efeitos de onda de arco-íris

### **Configurações de Macro**

#### **7. Criar uma Macro (Armazenar uma sequência de teclas no software)**

- **a** - Vá até a guia "BUTTON".
- **b** - Clique em um botão e, em seguida, em "MACRO MANAGER".
- **c** Clique em "NEW" para criar uma nova macro.
- **d** Preencha o nome da macro e clique em "OK".
- **e** - Defina o tempo de atraso entre cada ação e/ou a configuração de loop/repetição.
- **f** - Clique em **O** para começar a gravar a macro. Agora insira sua sequência de macro preferida.
- **g** - Clique em **para interromper a gravação da macro.** (máx. de 60 ações)
- **h** - Clique em "OK" para voltar à guia "BUTTON".
- **i** - A macro criada agora está disponível sob a função "MACRO".
- Para atribuir uma macro, siga a etapa 3 deste manual.

#### **Configurações de perfil**

- **8. Selecionar, salvar ou carregar um perfil**
- **a** - Selecione um dos 5 perfis clicando no perfil de preferência.
- **b** Clique em "SAVE AS" para salvar uma configuração, Clique em "LOAD FILE" para carregar uma configuração.
- **c** Insira um nome para a configuração do mouse que deseja salvar ou escolha o perfil de preferência para carregar.
- **d** Clique em "Save" para salvar a configuração, clique em "Open" para carregar a configuração. - Clique em "Apply"  $\rightarrow$  A configuração do seu mouse agora está salva ou atualizada em seu mouse.

#### **9. Restaurar configurações padrão**

- **a** - Clique em "RESTORE" para redefinir o perfil atual para padrão de fábrica.
- **b** Clique em "RESET ALL" para redefinir todos os perfis para perfil de fábrica.

#### **1. Розташування кнопок**

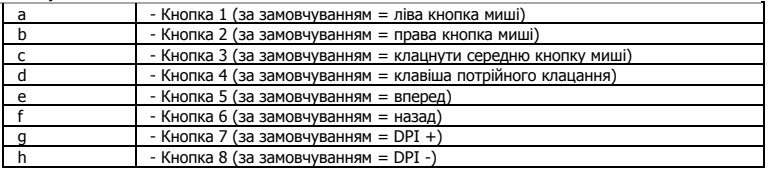

#### **2. Інсталяція**

- **a** - Відкрити браузер і перейти за посиланням [www.trust.com/21789/driver.](http://www.trust.com/21294/driver)
- **b** - Клацнути кнопку «Download EXE» для завантаження програмного забезпечення.
- **c** Клацнути файл «21789\_X.exe» і дотримуватися вказівок майстра інсталяції.
- **d** Клацнути ярлик «GXT 188 Gaming Mouse» для запуску програмного забезпечення.
- **e** Тепер можна розпочинати конфігурацію миші. У ручному режимі необхідно натиснути кнопку «Apply» для оновлення програмного забезпечення миші.
- Б Оновлення програмного забезпечення миші може зайняти до 20 секунд в залежності від операційної системи.

#### **Програмування кнопок**

#### **3. Призначення функції**

- **a** Клацнути вкладку «BUTTON».
- **b** Натиснути кнопку, яку необхідно повторно призначити.
- **c** Клацнути функцію, яку необхідно призначити.
	- Клацнути «Apply», після чого програмне забезпечення миші буде оновлено.
- Щонайменше одній кнопці повинна бути призначена функція «Left Click».

## **Minust**

#### **Частота опитування та параметри DPI**

#### **4. Параметри DPI**

- **a** - Клацнути вкладку «PERFORMANCE».
- **b** - Клацнути галочку під номером DPI, щоб увімкнути або вимкнути цей рівень DPI.
- **c** - Змінити рівень DPI, перетягнувши відповідний повзунок.
	- Клацнути «Apply», після чого програмне забезпечення миші буде оновлено.
- Світлодіодні індикатори відображають поточний рівень DPI. Змінити кольори індикації  $\blacktriangleright$ неможливо.
	- о ЗЕЛЕНИЙ = рівень 1<br>о ЧЕРВОНИЙ = рівень 2
	- o ЧЕРВОНИЙ<br>o СИНІЙ
	-
	- o СИНІЙ = рівень 3
	- o БІРЮЗОВИЙ = рівень 4<br>o ПУРПУРОВИЙ = рівень 5  $\circ$  пурпур $\cap$ вий

#### **5. Інші параметри**

- **a** - Клацнути вкладку «BUTTON».
- **b** - Змінити прискорення миші, швидкість курсора, швидкість прокручування або швидкість подвійного клацання Windows, перетягнувши відповідний повзунок.
- **c** Змінити значення частоти опитування, клацнувши відповідну частоту.
	- Клацнути «Apply», після чого програмне забезпечення миші буде оновлено.

#### **Параметри підсвічування**

#### **6. Зміна ефекту підсвічування**

- **a** - Клацнути вкладку «EFFECT».
- **b** - Змінити режим підсвічування.
- **c** Змінити колір, клацнувши відповідну частину палітри; або
- **d** Змінити колір, перетягнувши відповідний повзунок для червоного, зеленого або синього кольору.
- **e** - Змінити рівень яскравості світлодіодів.
- **f** - Змінити рівень динамічності.
- **g** - Змінити напрямок хвиль.
	- Клацнути «Apply», після чого програмне забезпечення миші буде оновлено.

# Режими підсвічування:<br>2 Color Breath

- o 7 Color Breath = модуляція кольорів<br>o Full lighted = один постійний кол
	-
- o Full lighted = один постійний колір
- o LED Off = вимкнути світлодіоди
- o Breathing = один бляклий колір
- o Wave = хвильові ефекти веселки

# **Minust**

#### **Параметри макросів**

- **7. Створення макросу (збереження сполучення клавіш <sup>у</sup> програмному забезпеченні)**
- **a** - Перейдіть на вкладку «BUTTON».
- **b** - Клацнути кнопку, а потім «MACRO MANAGER».
- **c** - Клацнути «NEW», щоб створити новий макрос.
- **d** - Ввести ім'я макросу та клацнути «OK».
- **e** - Встановити час затримки між кожною дією та/або параметри циклу/повторення.
- **f** - Клацнути  $\Box$ , щоб розпочати записування макросу. Тепер введіть потрібну послідовність макросу.
- **g**  $-$  Клацнути  $\Box$ , щоб зупинити записування макросу. (Макс. 60 дій)
- **h** - Клацнути «OK», щоб повернутися до вкладки «BUTTON».
- **i** - Створений макрос тепер доступний під функцією «MACRO».
- Щоб призначити макрос, виконайте крок 3 цього посібника.

#### **Параметри профілю**

- **8. Вибір, збереження або завантаження профілю**
- **a** - Виберіть один з 5 профілів, клацнувши його.
- **b** Натиснути кнопку «SAVE AS», щоб зберегти налаштування, або «LOAD FILE» для завантаження налаштувань.
- **c** - Ввести ім'я для налаштування миші, яке слід зберегти, або вибрати профіль для завантаження.
- **d** Натиснути кнопку «Save», щоб зберегти налаштування, або «Open» для завантаження налаштувань.
	- Клацнути «Apply» Налаштування миші будуть збережені або оновлені.

#### **9. Відновлення параметрів за замовчуванням**

- **a** - Клацнути «RESTORE» для скидання поточного профілю до параметрів за замовчуванням.
- **b** Клацнути «RESET ALL» для скидання усіх профілів до параметрів за замовчуванням.